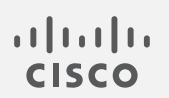

# Cisco Secure Network Analytics

リリースノート 7.4.1

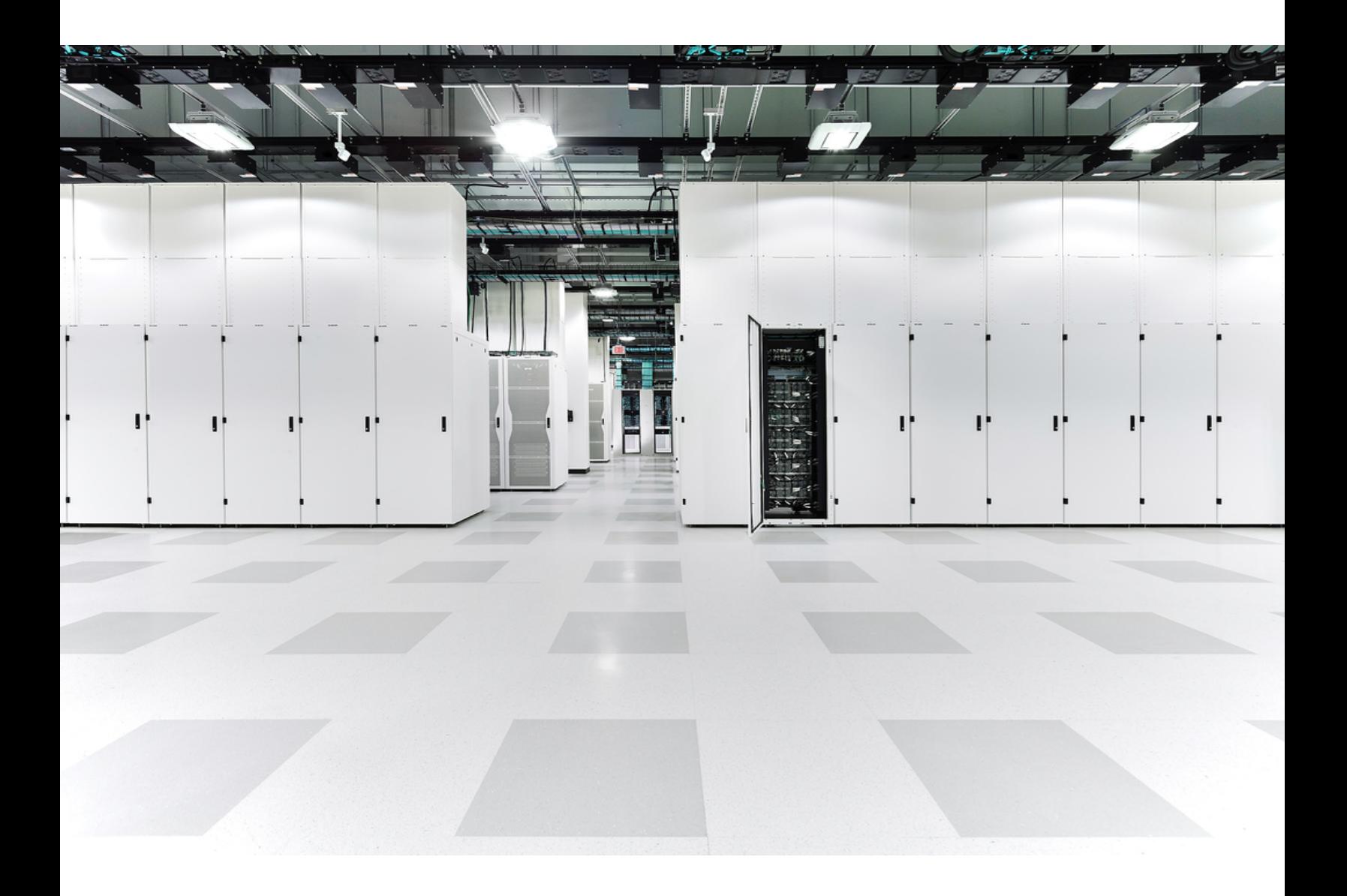

# 目次

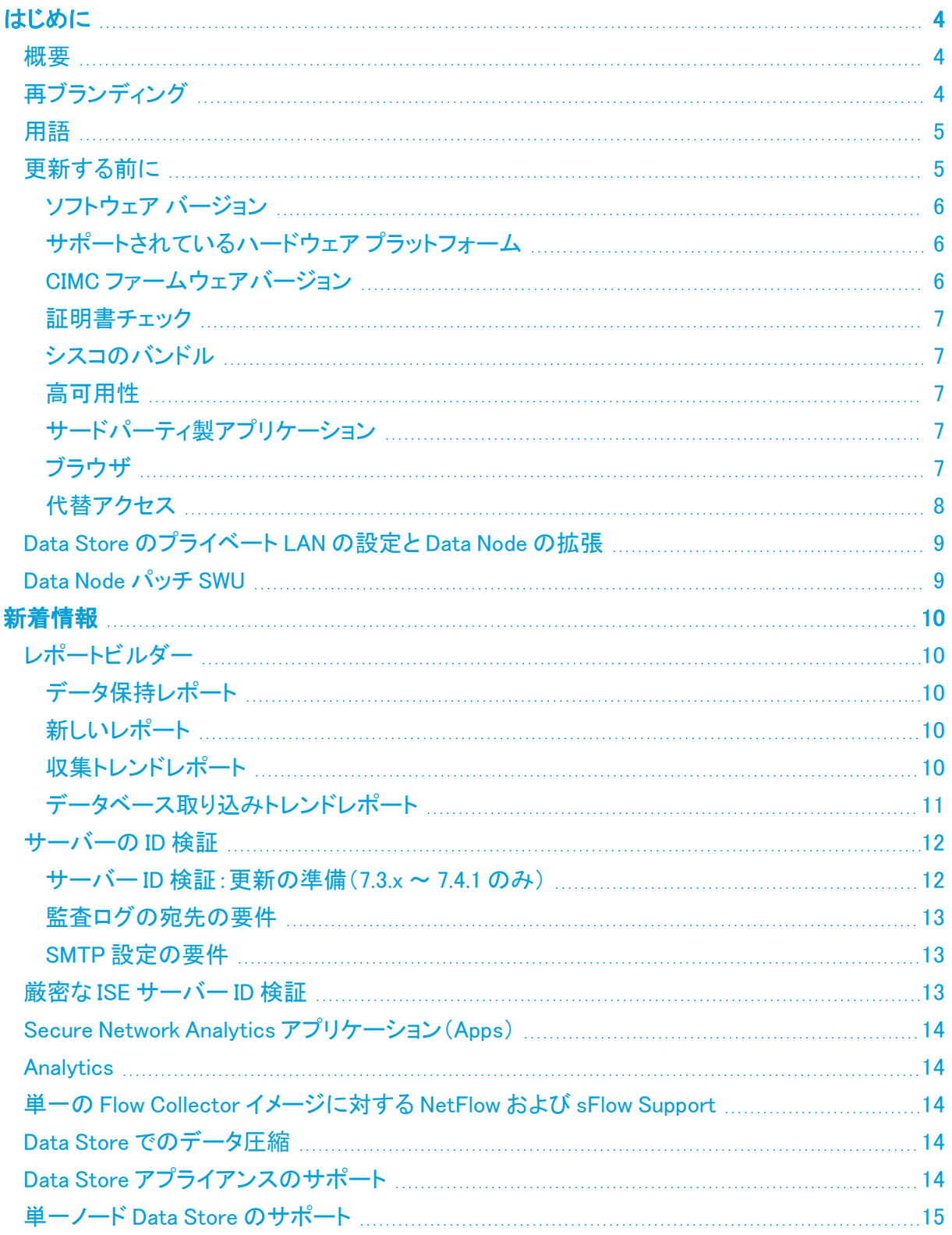

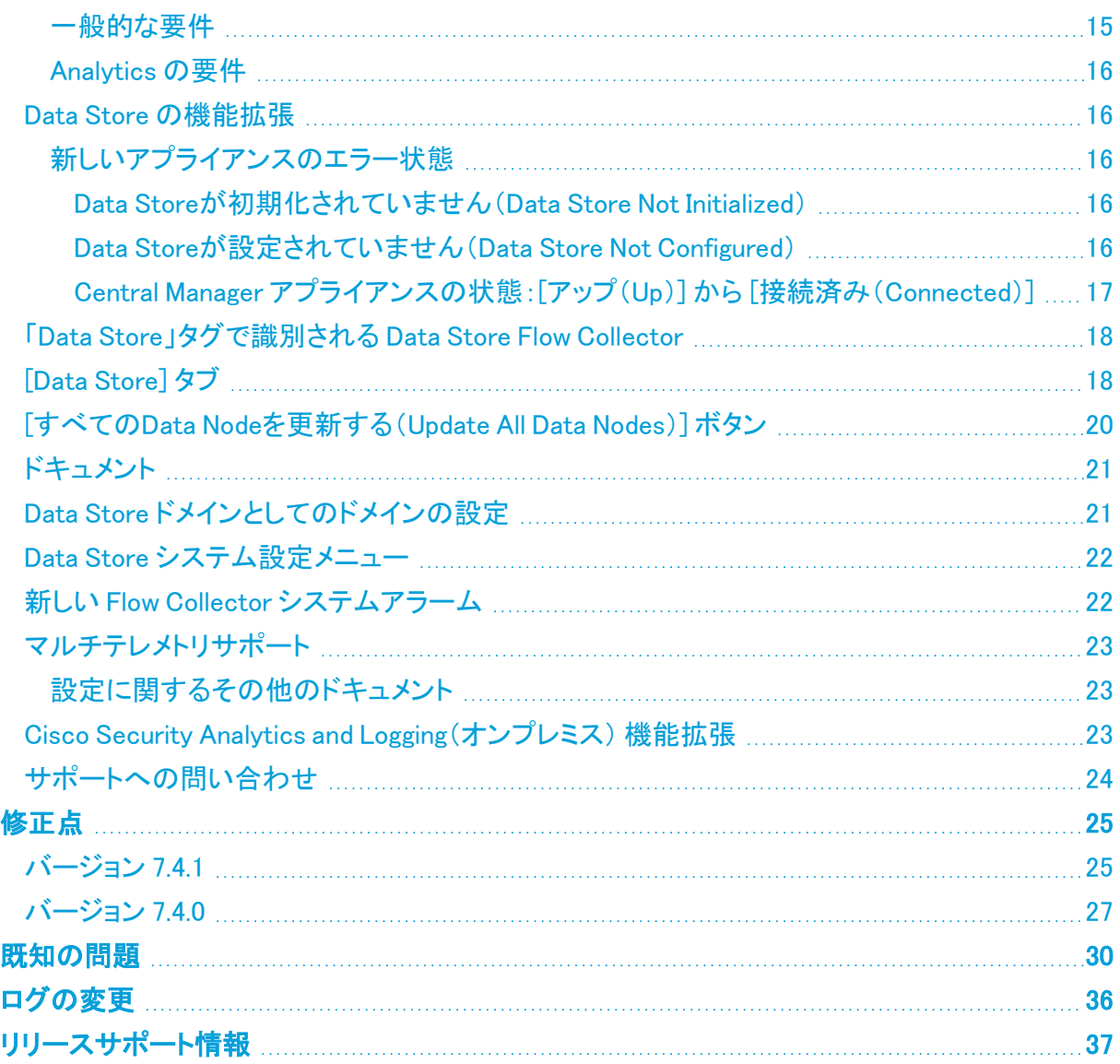

# <span id="page-3-0"></span>はじめに

### <span id="page-3-1"></span>概要

このドキュメントでは、Cisco Secure Network Analytics(旧 Stealthwatch)v7.4.1 リリースの新機能と 改善点、バグ修正、および既知の問題について説明します。

<span id="page-3-2"></span>Secure Network Analytics の詳細については、[Cisco.com](https://www.cisco.com/c/en/us/support/security/stealthwatch/tsd-products-support-series-home.html) をご覧ください。

## 再ブランディング

Cisco Stealthwatch Enterprise 製品のブランド名を Cisco Secure Network Analytics に変更しまし た。注目すべきその他の主な変更点は、Stealthwatch Management Console が Cisco Secure Network Analytics Manager になったことです。

完全なリストについては、次の表を参照してください。

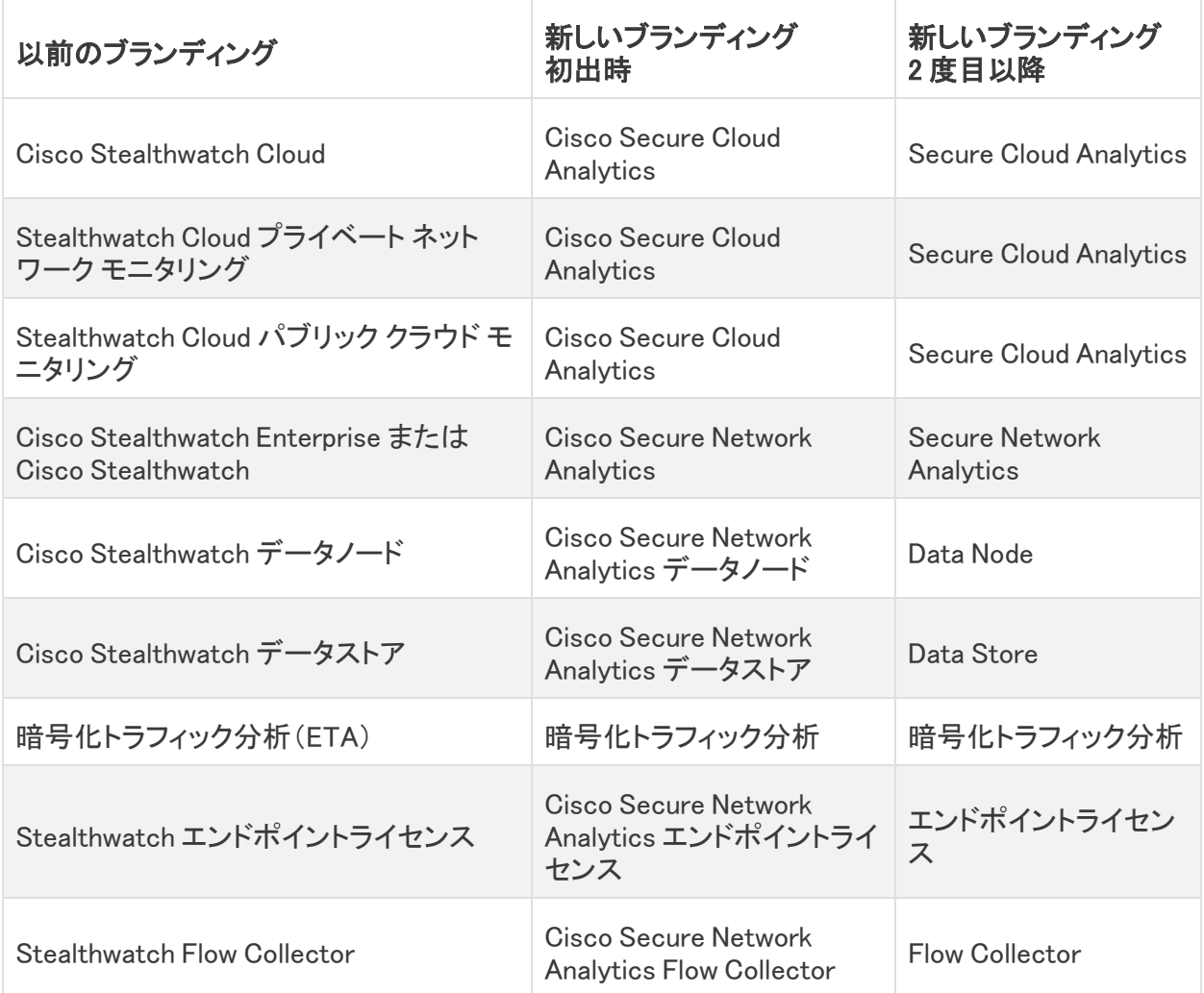

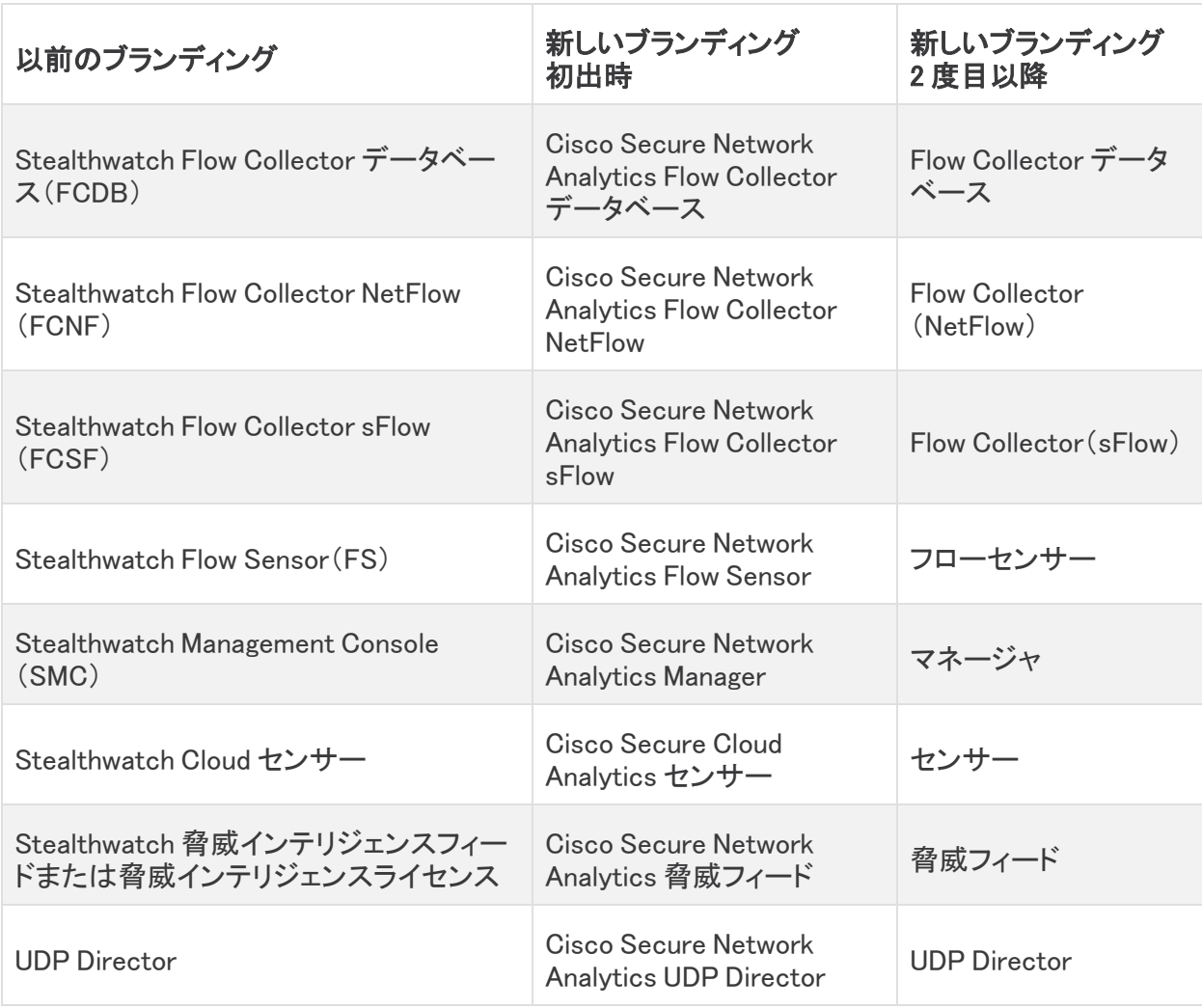

### <span id="page-4-0"></span>用語

このガイドでは、Secure Network Analytics Flow Sensor Virtual Edition(VE)などの仮想製品を含むすべ ての Secure Network Analytics 製品に対し「アプライアンス」という用語を使用しています。

「クラスタ」は、マネージャによって管理される Secure Network Analytics アプライアンスのグループ です。

## <span id="page-4-1"></span>更新する前に

更新プロセスを開始する前に、[『Update](https://www.cisco.com/c/ja_jp/support/security/stealthwatch/products-installation-guides-list.html) Guide』を確認してください。

コンプライアンスのお客様:v7.4.1 へのアップグレードを選択した場合、このバージョンに はコンプライアンス違反が含まれていることに注意してください。特に FIPS および CC モードの場合、Cisco Secure Network Analytics TLS クライアントは、FCS\_TLSC\_EXT.1.4 <u>▲</u> に違反して、Client Hello メッセージの Supported Groups Extension で非準拠曲線をアドバ タイズします。

詳細については、[シスコサポート](#page-23-0)に問い合わせてください。

#### <span id="page-5-0"></span>ソフトウェア バージョン

アプライアンスソフトウェアを v7.4.1 に更新するには、アプライアンスに v7.3.x または v7.4.0 がインス トールされている必要があります。以下の点にも注意してください。

- <sup>l</sup> パッチ:アップグレードする前に、アプライアンスに最新のロールアップパッチをインストールし ていることを確認してください。Cisco Software Central[\(https://software.cisco.com\)](https://software.cisco.com/)の Cisco スマートアカウントからファイルをダウンロードできます。
- <sup>l</sup> ファイルのダウンロード:[https://software.cisco.com](https://software.cisco.com/) で Cisco スマートアカウントにログインす るか、管理者にお問い合わせください。[ダウンロードとアップグレード(Download and Upgrade)] セクションで、[ソフトウェアのダウンロード(Software Download)] を選択します。[セ キュリティ(Security)] > [ネットワークの可視性とセグメンテーション(Network Visibility and Segmentation)] > [Secure Network Analytics] の順に選択します。
- アプライアンス ソフトウェア バージョンの段階的更新:たとえば、Secure Network Analytics v7.1.x を使用している場合は、各アプライアンスを v7.1.x から v7.2.x に更新した後、v7.2.x を v7.3.2 などに更新します。各更新ガイドは、[Cisco.com](https://www.cisco.com/c/ja_jp/support/security/stealthwatch/products-installation-guides-list.html) で入手できます。
- <sup>l</sup> ダウングレード:更新すると、更新時にインストールされる新機能をサポートするために必要 な変更がデータ構造や設定に対して行われるため、バージョンのダウングレードはサポート されていません。
- TLS: Secure Network AnalyticsTLS v1.2 が必要です。
- サードパーティ製アプリケーション: Secure Network Analytics は、アプライアンスへのサード パーティ製アプリケーションのインストールをサポートしていません。

#### <span id="page-5-1"></span>サポートされているハードウェア プラットフォーム

各システム バージョンでサポートされているハードウェア プラットフォームについては、[Hardware](https://www.cisco.com/c/dam/en/us/td/docs/security/stealthwatch/SW_Hardware_Software_Matrix_DV_1_0.pdf) and Version [Support](https://www.cisco.com/c/dam/en/us/td/docs/security/stealthwatch/SW_Hardware_Software_Matrix_DV_1_0.pdf) Matrix を参照してください。

#### <span id="page-5-2"></span>CIMC ファームウェアバージョン

共通の更新プロセスまたはハードウェアに固有の共通の更新パッチを使用して、CIMC ファーム ウェアバージョンを必ず更新してください。

次の表に示すアプライアンスの場合、M4 に共通の更新プロセスは UCS C シリーズ M4 ハードウェ アに適用され、共通の更新パッチは M5 ハードウェアに適用されます。

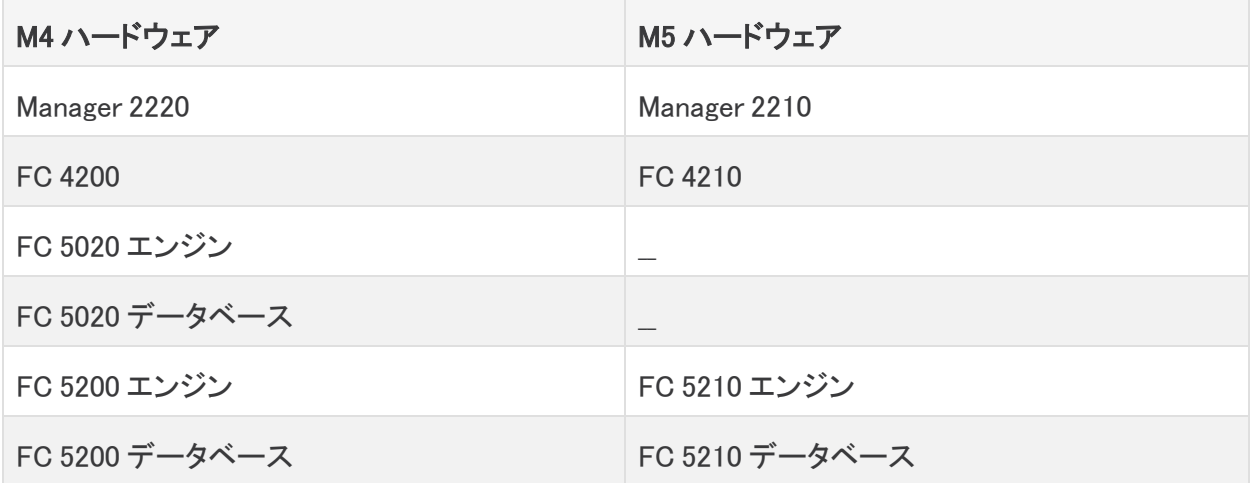

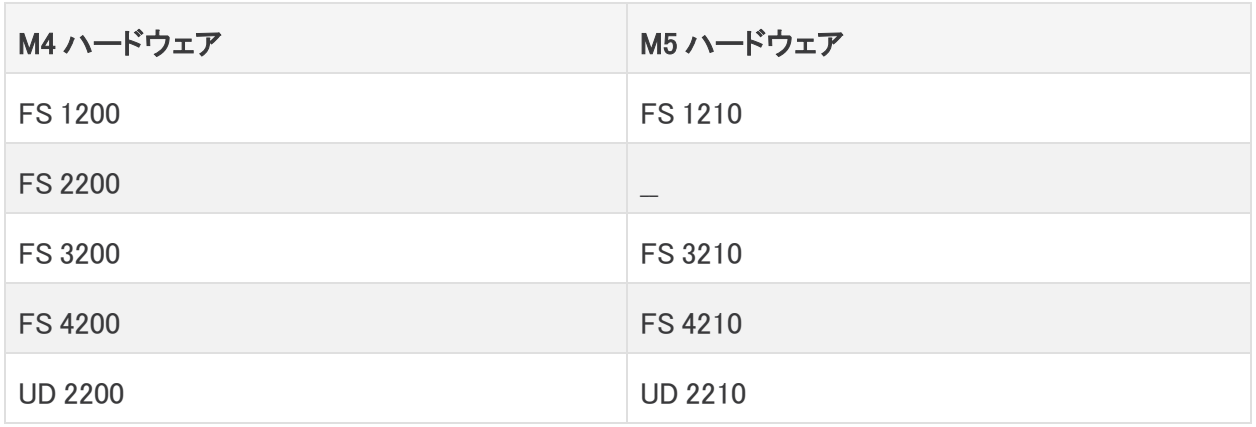

#### <span id="page-6-0"></span>証明書チェック

v7.4.1 への更新には、シスコのバンドルに共通の更新によって使用中の環境に問題が発生しない ことを確認するため、証明書チェックが含まれています。証明書を使用している場合は、証明書の 完全なチェーンが(個別のファイルとして)Central Management の信頼ストアに存在することを確認 します。信頼ストアにエンドエンティティ証明書のみがある場合は、アップグレードは失敗します。

#### <span id="page-6-1"></span>シスコのバンドル

最新のシスコのバンドルに共通の更新パッチがインストールされていることを確認してください。詳 細については、Cisco Bundles [Common](https://www.cisco.com/c/dam/en/us/td/docs/security/stealthwatch/patch-readmes/v7-4-0/cisco_bundles_update_common_patch_20211005_2021_01_readme_DV_1_0.pdf) Update Patch の readme を参照してください。パッチには、 以下の特徴があります:

- <sup>l</sup> 厳選したルート認証局(CA)の事前検証済みのデジタル証明書を提供しています。これに は、
- <sup>l</sup> シスコのサービスとの接続に使用するコア証明書バンドルと、シスコ以外のサービスとの接 続に使用する外部証明書バンドルが含まれます。

#### <span id="page-6-2"></span>高可用性

UDP Director で高可用性が設定されており、Secure Network Analytics を v7.4.0 以降に更新する予 定の場合は、更新を開始する前に、UDP Director の高可用性設定を必ず書き留めておいてくださ い。更新が完了したら、高可用性を再構成する必要があります。Secure Network Analytics の更新 の詳細については、[更新ガイドを](https://www.cisco.com/c/ja_jp/support/security/stealthwatch/products-installation-guides-list.html)参照してください。

### <span id="page-6-3"></span>サードパーティ製アプリケーション

Secure Network Analytics は、アプライアンスへのサードパーティ製アプリケーションのインストール をサポートしていません。

#### <span id="page-6-4"></span>ブラウザ

- 互換性のあるブラウザ: Secure Network Analytics は Chrome、Firefox、および Microsoft Edge の最新バージョンをサポートしています。
- <sup>l</sup> Microsoft Edge:Microsoft Edge には、ファイル サイズの制限がある可能性があります。 Microsoft Edge を使用して、ソフトウェア アップデート ファイル(SWU)をアップロードしないこと をお勧めします。
- <sup>l</sup> ショートカット:ブラウザのショートカットを使用して、いずれかの Secure Network Analytics ア プライアンスのアプライアンス管理インターフェイスにアクセスしている場合、更新プロセスの

完了後はショートカットが機能しないことがあります。その場合は、ショートカットを一旦削除し てから再作成してください。

<sup>l</sup> 証明書:一部のブラウザでは、アプライアンス アイデンティティ証明書の有効期限の要件が 変更されています。アプライアンスにアクセスできない場合は、『SSL/TLS [Certificates](https://www.cisco.com/c/en/us/support/security/stealthwatch/products-installation-and-configuration-guides-list.html?cachemode=refresh) for Managed [Appliances](https://www.cisco.com/c/en/us/support/security/stealthwatch/products-installation-and-configuration-guides-list.html?cachemode=refresh) Guide』を参照して証明書を置き換えるか、Cisco [サポート](#page-23-0)までお問い合 わせください。

<span id="page-7-0"></span>代替アクヤス

今後のサービスのニーズを想定し、Secure Network Analytics アプライアンスにアクセス する代替方法を有効にしておく必要があります。

次のいずれかのオプションを使用して Secure Network Analytics アプライアンスにアクセスできるこ とを確認してください。

#### 仮想アプライアンス:コンソール(コンソールポートへのシリアル接続)

KVM を介してアプライアンスにアクセスするには、Virtual Manager のドキュメントを参照してくださ い。または、VMware を介してアプライアンスに接続するには、vSphere の vCenter Server Appliance 管理インターフェイスのドキュメントを参照してください。

#### ハードウェア:コンソール(コンソールポートへのシリアル接続)

ラップトップまたはモニター付きキーボードを使用してアプライアンスに接続するには、[「インストー](https://www.cisco.com/c/ja_jp/support/security/stealthwatch/products-installation-guides-list.html) [ルとアップグレードガイド](https://www.cisco.com/c/ja_jp/support/security/stealthwatch/products-installation-guides-list.html)」ページにリストされている最新の『Secure Network Analytics [Hardware](https://www.cisco.com/c/dam/en/us/td/docs/security/stealthwatch/m5/hw/7_4_x2xx_HW_Appliance_Installation_DV_1_0.pdf) [Installation](https://www.cisco.com/c/dam/en/us/td/docs/security/stealthwatch/m5/hw/7_4_x2xx_HW_Appliance_Installation_DV_1_0.pdf) Guide』を参照してください。

#### ハードウェア:CIMC(UCS アプライアンス)

CIMC を介してアプライアンスにアクセスするには、『Cisco Integrated [Management](https://www.cisco.com/c/en/us/support/servers-unified-computing/ucs-c-series-integrated-management-controller/products-installation-and-configuration-guides-list.htmll) Controller (CIMC) [Configuration](https://www.cisco.com/c/en/us/support/servers-unified-computing/ucs-c-series-integrated-management-controller/products-installation-and-configuration-guides-list.htmll) Guides』 ページにリストされているプラットフォームの最新のガイドを参照して ください。

#### 別の方法

今後サービスが必要になった場合に備えて、次の手順に従い、Secure Network Analytics アプライ アンスにアクセスする別の方法を有効にします。

仮想またはハードウェアの方法を使用してアプライアンスにログインできない場合は、アプライアン スのネットワーク インターフェイスで一時的に SSH を有効にできます。

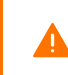

SSH を有効にすると、システムの侵害リスクが増加します。必要な場合にのみ SSH を有 効にし、使用が終了したら無効にすることが重要です。

- 1. Manager にログインします。
- 2. [グローバル設定(Global Settings)] アイコンをクリックします。
- 3. [集中管理(Central Management)] を選択します。
- 4. アプライアンスの [アクション(Actions)] メニューをクリックします。
- 5. [アプライアンス構成の編集(Edit Appliance Configuration)] を選択します。
- 6. [アプライアンス(Appliance)] タブを選択します。
- 7. [SSH] セクションを見つけます。
- 8. SSH アクセスのみを有効にするか、ルートアクセスも有効にするかを選択します。
- <sup>l</sup> [SSHの有効化(Enable SSH)]:アプライアンスへの SSH アクセスを許可するには、この チェックボックスをオンにします。
- <sup>l</sup> [ルートSSHアクセスの有効化(Enable Root SSH Access)]:アプライアンスへのルート アクセスの有効化を許可するには、このチェックボックスをオンにします。
- 9. [設定の適用(Apply settings)] をクリックします。
- 10. 画面に表示される指示に従って、変更を保存します。

**▲ SSH は、使用が終了したら必ず無効にしてください。** 

### <span id="page-8-0"></span>Data Store のプライベート LAN の設定と Data Node の拡張

v7.4.1 以降、Secure Network Analytics は プライベート LAN の IP アドレスに特定の要件を適用しま す。プライベート LAN の IP アドレスを使用して設定されている Data Node のすべてが次の要件を満 たしていることを確認してください。

- <sup>l</sup> 最初の 3 オクテットが 169.254.42 であること。
- <sup>l</sup> サブネットが /24 であること。

i 例:169.254.42.x/24(x はサイトによって割り当てられた番号(2~255))

<span id="page-8-1"></span>詳細については[、シスコサポートに](#page-23-0)問い合わせてください。

### Data Node パッチ SWU

7.4.0 への更新では、各 Data Node にパッチ SWU をインストールする必要がありました。Secure Network Analytics v7.4.1 への更新では、Data Node パッチ SWU は必要ありません。

## <span id="page-9-0"></span>新着情報

<span id="page-9-1"></span>Secure Network Analytics v7.4.1 リリースの新機能と改善点は次のとおりです。

## レポートビルダー

v7.4.0 では、レポートビルダーを別のアプリケーションからコア Secure Network Analytics に移動し ました。アプリケーションは、v7.4.1 への更新の一環として自動的に削除されます。

既存の レポートビルダー アプリケーションはアンインストールしないでください。レポート ビルダー をアンインストールすると、保存済みのレポートや一時ファイルを含めて、関連 付けられているすべてのファイルが削除されます。

既存のアプリケーションをアンインストールする必要はありません。レポートビルダー をアンインス トールすると、保存済みのレポートや一時ファイルを含めて、関連付けられているすべてのファイル が削除されます。レポートビルダー の既存のアプリは削除しないでください。『[更新ガイド](https://www.cisco.com/c/ja_jp/support/security/stealthwatch/products-installation-guides-list.html)』の手順に 従ってください。Secure Network Analytics を v7.4.1 に更新すると、以前のバージョンと同じ場所にあ るレポートビルダーのダッシュボードにアクセスできます。

- 1. マネージャにログインします。
- 2. [ダッシュボード(Dashboards)] メニューを選択します。
- 3. [レポートビルダー(Report Builder)] を選択します。

### <span id="page-9-2"></span>データ保持レポート

レポートビルダー からデータ保持レポートが削除され、[Data Store] タブで Data Store のデータを表 示できます。詳細については、「[Data [Store\]](#page-17-1) タブ」を参照してください。

#### <span id="page-9-3"></span>新しいレポート

Flow Collector[\(収集トレンドレポート](#page-9-4))、もしくは Data Store または Flow Collector データベース ([データベース取り込みトレンドレポート](#page-10-0))が受信したテレメトリタイプを確認できるよう、レポートビル ダーに新しいレポートを追加しました。次のテレメトリタイプのレポートが提供されます。

- NetFlow
- <sup>l</sup> ネットワークの可視性とロギング(NVM)に関する セキュリティ分析とロギング(オンプレミス)
- ファイアウォールログ

マルチテレメトリの Secure Network Analytics の詳細については、[「マルチテレメトリサポート](#page-22-0)」を参 照してください。

#### <span id="page-9-4"></span>収集トレンドレポート

評価するテレメトリタイプの収集トレンドレポートを実行します。

- <sup>l</sup> すべての Flow Collector がフローを受信していますか。
- <sup>l</sup> 受信したフローの量はどの程度ですか。
- 中断は発生しましたか。

このレポートは、次のようなトラブルシューティングとキャパシティプランに使用します。

- 初期展開:新しい Flow Collector を展開するときに、想定される量のテレメトリが取り込まれ ていることを確認します。
- トラブルシューティング:Flow Collector がテレメトリを受信していることを確認したり、収集率 を確認したり、テレメトリ取り込みの異常を見つけたりします。また、現在の収集レートを過去 のレートと比較して、データのトレンドを特定します。
- キャパシティプラン:レポートの結果を確認して時系列でのテレメトリの取り込みトレンドを評 価します。観測した増大トレンドを使用して今後の拡張を計画し、仕様に基づいて Flow Collector が過負荷にならないようにします。

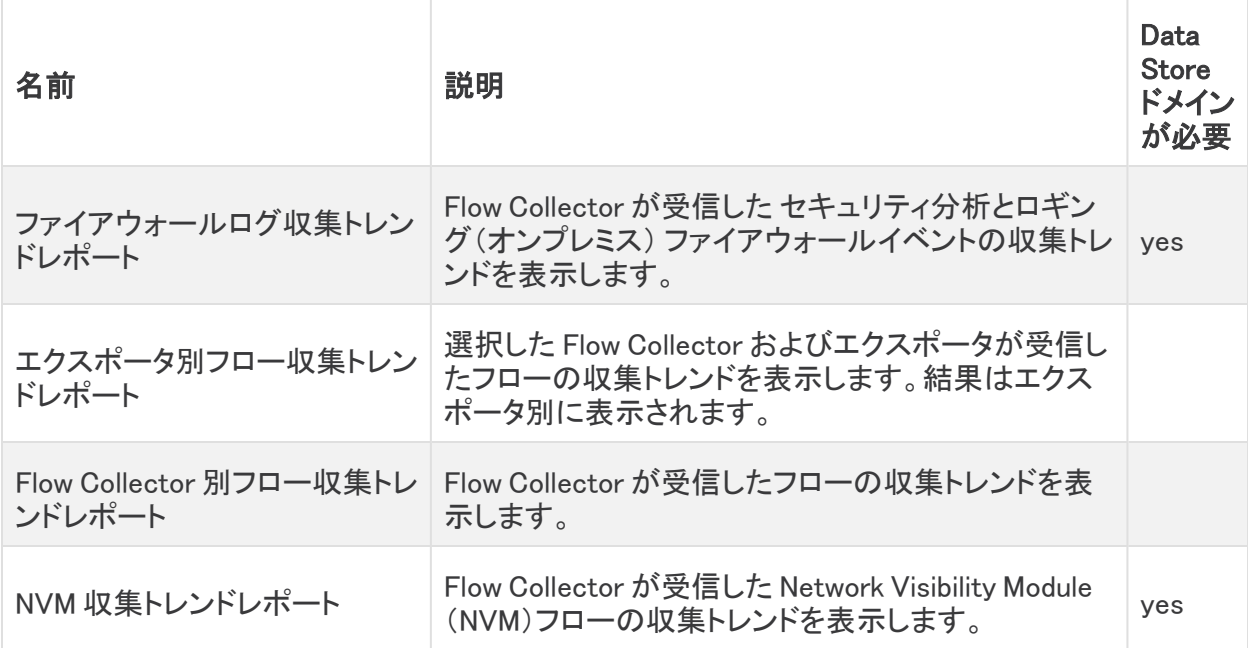

Data Storeドメインの詳細については、「Data Store[ドメインとしてのドメインの設定](#page-20-1)」を参 照してください。

### <span id="page-10-0"></span>データベース取り込みトレンドレポート

評価するテレメトリタイプのデータベース取り込みトレンドレポートを実行します。

Data Store (Data Storeドメインが必要)

- <sup>l</sup> Data Store はフローを受信していますか。
- <sup>l</sup> 受信したフローの量はどの程度ですか。
- <sup>l</sup> 中断は発生しましたか。

Flow Collector データベース (非 Data Store ドメインが必要)

- <sup>l</sup> Flow Collector データベースはフローを受信していますか。
- <sup>l</sup> 受信したフローの量はどの程度ですか。
- 中断は発生しましたか。

このレポートは、次のようなトラブルシューティングとキャパシティプランに使用します。

- 初期展開: 新しい Data Store または Flow Collector データベースを展開するときに、このレ ポートを実行して予想される量のテレメトリが取り込まれていることを確認します。
- トラブルシューティング:Data Store または Flow Collector データベースがフローを受信してい ることを確認したり、テレメトリ取り込みの異常を見つけたりします。また、現在の収集レート を過去のレートと比較して、データのトレンドを特定します。
- キャパシティプラン:レポートの結果を確認して時系列でのテレメトリの取り込みトレンドを評 価します。観測した増大トレンドを使用して今後の拡張を計画し、仕様に基づいて Data Store または Flow Collector データベースが過負荷にならないようにします。

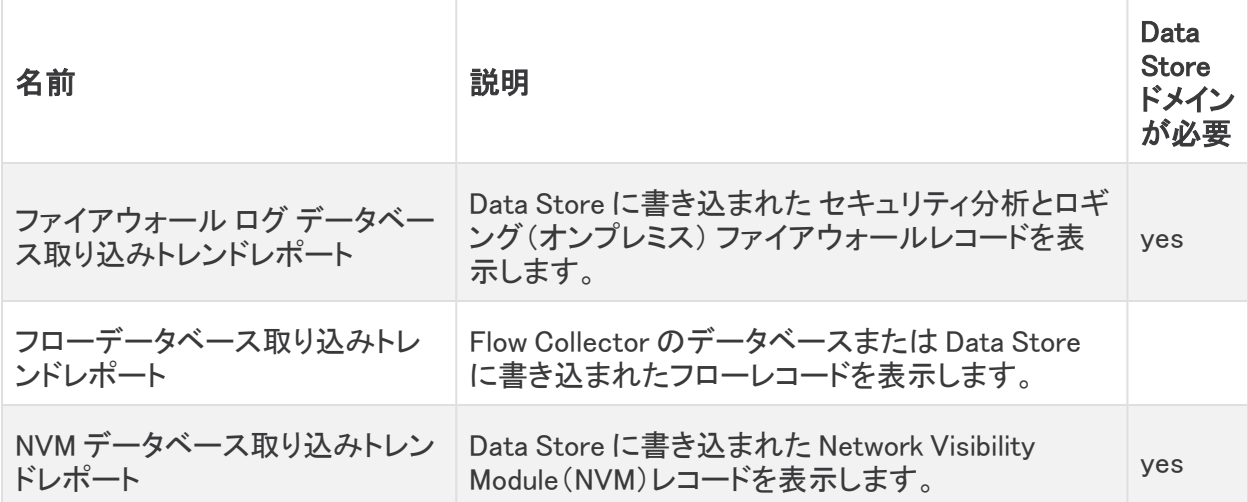

### <span id="page-11-0"></span>サーバーの ID 検証

v7.4.x では、TLS 接続に対してより厳格なセキュリティチェックが追加されました。これには、追加の 証明書要件が含まれる場合があります。すべての新しい構成について、指示に従っていることを確 認してください。

- 監査ログの宛先:ヘルプの手順に従います。▲([ユーザ(User)])アイコン を選択して [監査 ログの宛先(Audit Log Destination)]検索します。v7.4.1 では、リモート syslog サーバーの サーバー名か IPv4 アドレスを使用して監査ログの宛先を設定できます。
- シスコISEまたは Cisco ISE-Pic: 『ISE and ISE-PIC [Configuration](https://www.cisco.com/c/en/us/support/security/stealthwatch/products-installation-and-configuration-guides-list.html?cachemode=refresh) Guide』の手順に従います。 また、関連情報については、「厳密な ISE [サーバー](#page-12-2) ID 検証」を参照してください。
- 応答管理に対する SMTP の設定:ヘルプの指示に従ってください。▲([ユーザ(User)])アイ コン を選択して「SMTP 構成」を検索します。

#### <span id="page-11-1"></span>サーバー ID 検証:更新の準備(7.3.x ~ 7.4.1 のみ)

7.3.x から 7.4.1 への更新の一環として、次の設定を見直してサーバーの ID 検証の要件を満たして いることを確認します。

- <sup>l</sup> [監査ログの保存先(TLS経由のSyslog)(Audit Log Destination (Syslog over TLS))]
- <sup>l</sup> SMTP 構成(応答管理の電子メール通知)

更新を開始する前に、構成を確認してください。構成が要件を満たしていない場合、更新は失敗し ます。詳細については[『更新ガイド](https://www.cisco.com/c/ja_jp/support/security/stealthwatch/products-installation-guides-list.html)』を参照してください。

#### <span id="page-12-0"></span>監査ログの宛先の要件

更新の前に、監査ログの宛先構成が次の両方の要件を満たしていることを確認してください。

- <sup>l</sup> Syslog over TLS をサポートする syslog サーバーからのルート認証局(CA)SSL 証明書がア プライアンスの信頼ストアに含まれていることを確認します。監査ログの宛先が構成されてい る各アプライアンスの信頼ストアを確認します。
- syslog サーバーの ID 証明書の 「サブジェクト(Subject)] フィールドまたは 「サブジェクトの別 名(Subject Alternative Name)] フィールドに syslog サーバーの IP アドレスが含まれていない 場合は、アドレスを監査ログの宛先が構成されている各アプライアンスの信頼ストアに追加し ます。

信頼ストアにアクセスするには、Manager にログインします。[グローバル設定(Global Settings)] ア イコン > [集中管理(Central Management)] を選択します。アプライアンスの … ([省略記号 (Ellipsis)])アイコン をクリックします。[アプライアンス構成の編集(Edit Appliance Configuration)] を 選択します。[全般(General)] タブを選択し、[信頼ストア(Trust Store)] セクションまでスクロールし ます。手順については、『SSL/TLS [Certificates](https://www.cisco.com/c/en/us/support/security/stealthwatch/products-installation-and-configuration-guides-list.html?cachemode=refresh) for Managed Appliances Guide』を参照してください。

#### <span id="page-12-1"></span>SMTP 設定の要件

更新の前に、SMTP 設定が次の要件のいずれかを満たしていることを確認してください。

- <sup>l</sup> 認証局(CA)からの SMTP サーバー ID 証明書に、Secure Network Analyticsで設定した IP ア ドレスまたはホスト名と一致する [サブジェクト(Subject)] または [サブジェクトの別名 (Subject Alternative Name)] があることを確認します。または
- <sup>l</sup> マネージャの信頼ストアに SMTP サーバー ID 証明書を追加します。

マネージャ信頼ストアにアクセスするには、Manager にログインします。[グローバル設定(Global Settings)] アイコン > [集中管理(Central Management)] を選択します。 マネージャの ・・・ ([省略記 号(Ellipsis)])アイコンをクリックします。[アプライアンス構成の編集(Edit Appliance Configuration)] を選択します。[全般(General)] タブを選択し、[信頼ストア(Trust Store)] セクションまでスクロール します。手順については、『SSL/TLS [Certificates](https://www.cisco.com/c/en/us/support/security/stealthwatch/products-installation-and-configuration-guides-list.html?cachemode=refresh) for Managed Appliances Guide』を参照してくださ い。

### <span id="page-12-2"></span>厳密な ISE サーバー ID 検証

Manager が Cisco Identity Services Engine(ISE)または Cisco Identity Services Engine Passive Identity Connector(ISE-PIC)クラスタノードと通信するときにサーバー ID 検証を要求するには、厳 格な ISE サーバー ID 検証を有効にします。

他のセキュリティチェックに加えて、ISE サーバー ID 証明書が次のいずれかを満たす場合は、通信 を許可します。

- <sup>l</sup> これには、共通名またはサブジェクト代替名としてリストされている pxGrid ノード名または ID 情報(FQDN など)が含まれます。または、
- <sup>l</sup> Manager の信頼ストア内の証明書と一致します。

以前のバージョン(7.3.x 以前)から Secure Network Analytics を更新する場合は、この設定を有効 にすることを選択できます。Secure Network Analytics の新しいバージョン(v7.4.0 以降)をインストー ルすると、この設定はデフォルトで有効になります。

この設定を有効または無効にするには、[展開(Deploy)] > [Cisco ISE設定(Cisco ISE Configuration)] を選択します。詳細については、『ISE and ISE-PIC [Configuration](https://www.cisco.com/c/ja_jp/support/security/stealthwatch/products-installation-and-configuration-guides-list.html) Guide』を参照して ください。

### <span id="page-13-0"></span>Secure Network Analytics アプリケーション(Apps)

Secure Network Analytics は、Secure Network Analytics の機能を強化および拡張する、独自にリ リース可能なオプションの機能です。

Secure Network Analytics アプリケーションのリリーススケジュールは、通常の Secure Network Analytics のアップグレードプロセスとは無関係です。そのため、Secure Network Analytics のコアリ リースとリンクさせなくても、必要に応じて Secure Network Analytics アプリケーションを更新できま す。Secure Network Analytics の新しいリリースに対応するように設計されたアプリが、すぐにインス トールできない場合があります。アプリケーションの最新バージョンが提供されるまでに数週間かか る場合もあります。

最新の Secure Network Analytics アプリケーションの情報と可用性については、次を参照してくださ い。

- Secure Network Analytics [アプリケーションのバージョン互換性マトリクス](https://www.cisco.com/c/en/us/support/security/stealthwatch/products-device-support-tables-list.html?cachemode=refresh)
- <span id="page-13-1"></span>● Secure Network Analytics [アプリケーションのリリースノート](https://www.cisco.com/c/ja_jp/support/security/stealthwatch/products-release-notes-list.html?cachemode=refresh)

### **Analytics**

v7.4.1 では、アラートダッシュボードでアラートをクリックして、その詳細とサポートする観察を表示で きます。また、フロー分析とデバイスレポートにピボットすることも可能です。

<span id="page-13-2"></span>詳細については、『Secure Network [Analytics](https://www.cisco.com/c/en/us/support/security/stealthwatch/products-technical-reference-list.html) Analytics Beta Guide』を参照してください。

### 単一の Flow Collector イメージに対する NetFlow および sFlow Support

netFlow と sFlow に単一の Flow Collector イメージを設定できるようになりました。これにより、モー ドを NetFlow から sFlow に、または sFlow から NetFlow に切り替えることができます。手順について は、『システム [コンフィギュレーション](https://www.cisco.com/c/ja_jp/support/security/stealthwatch/products-installation-guides-list.html) ガイド』を参照してください。

### <span id="page-13-3"></span>Data Store でのデータ圧縮

新たにインストールする v7.4.1 システムでは、Flow Collector と Data Store 間の帯域幅使用量を削 減するためのデータ圧縮がデフォルトで有効になっています。これは、Flow Collector から Data Store へのネットワーク帯域幅が制限されているシナリオで特に便利です。データ圧縮によって帯 域幅使用量を最大 90% 削減できます。手順については、『システム [コンフィギュレーション](https://www.cisco.com/c/ja_jp/support/security/stealthwatch/products-installation-guides-list.html) ガイド』 を参照してください。

## <span id="page-13-4"></span>Data Store アプライアンスのサポート

Data Store の購入を計画している場合は、Cisco プロフェッショナルサービスに連絡し、全 体的な Secure Network Analytics 展開の範囲内および展開の一環として、配置、展開、 および設定の支援を受けてください。

次の表で、Data Store アプライアンスのサポートについて説明します。

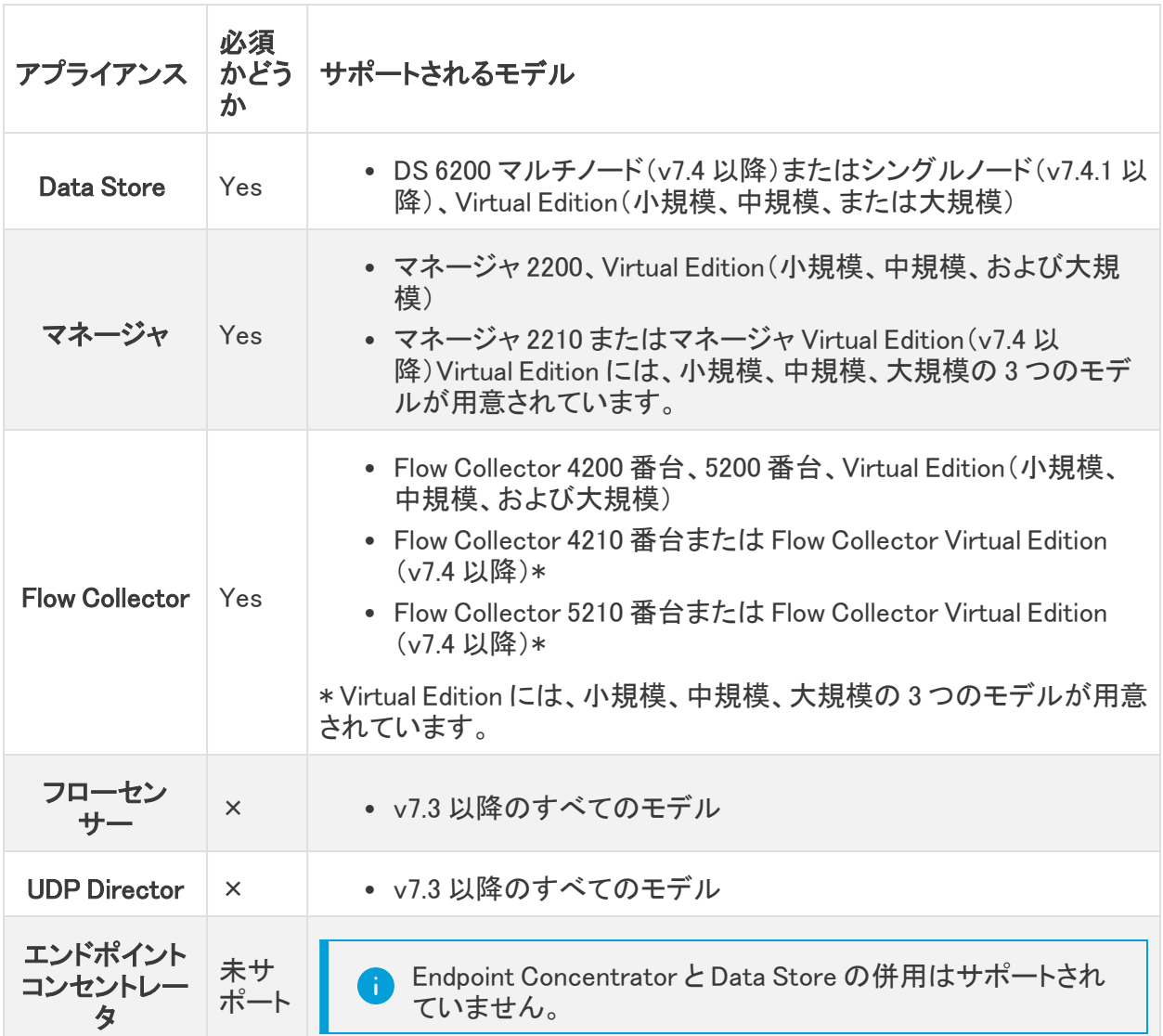

Data Node の混在はサポートされていません。Data Node は、すべて仮想にするか、ある いはすべてハードウェアにする必要があります。

## <span id="page-14-0"></span>単一ノード Data Store のサポート

v7.4.1 では、特定の条件下で単一ノード Data Store がサポートされます。詳細については[、Cisco](https://www.cisco.com/c/ja_jp/support/security/stealthwatch/products-installation-guides-list.html?cachemode=refresh) Secure Network Analytics [の設置ガイドとコンフィギュレーション](https://www.cisco.com/c/ja_jp/support/security/stealthwatch/products-installation-guides-list.html?cachemode=refresh) ガイドを参照してください。

#### <span id="page-14-1"></span>一般的な要件

- <sup>l</sup> 最大 4 つの Flow Collector がサポートされます。
- <sup>l</sup> 単一ノード Data Store システムをマルチノードシステムに拡張するオプションが用意されてい ます。

#### <span id="page-15-0"></span>Analytics の要件

- <sup>l</sup> Analytics を実行するには、Manager に少なくとも 6 基の CPU と 40 GB の RAM が必要です。
- システムに必要なリソースを確保してください。
- <sup>l</sup> 中規模の Data Store プロファイルの場合、Data Node で Analytics を正常に実行するには、 少なくとも 64 GB の RAM が必要です。

単一ノード展開内で Analytics を有効にしている場合、内部 IP スキャナとワーム伝達ジョ ブは信頼できない可能性があります。

### <span id="page-15-1"></span>Data Store の機能拡張

v7.4.1 には、次の Data Store の機能拡張が含まれています。詳細については、Cisco [Secure](https://www.cisco.com/c/ja_jp/support/security/stealthwatch/products-installation-guides-list.html?cachemode=refresh) Network Analytics [アプライアンスの設置ガイド\(ハードウェアまたは](https://www.cisco.com/c/ja_jp/support/security/stealthwatch/products-installation-guides-list.html?cachemode=refresh) Virtual Edition)とシステム コン [フィギュレーション](https://www.cisco.com/c/ja_jp/support/security/stealthwatch/products-installation-guides-list.html?cachemode=refresh) ガイドを参照してください。

<span id="page-15-2"></span>新しいアプライアンスのエラー状態

<span id="page-15-3"></span>次の新しいアプライアンスのエラー状態が追加されました。

Data Storeが初期化されていません(Data Store Not Initialized)

Data Store が初期化されていない場合、[Central Management Appliance Manager] タブの [アプライ アンスステータス(Appliance Status)] 列に「Data Storeが初期化されていません(Data Store not Initialized)」というメッセージが表示されます。このエラーが表示された場合は、すべての Manager、 Flow Collector、および Data Node を Central Management のインベントリに追加した後に Data Store を初期化する必要があります。順序が重要であることに注意してください。『システム [コンフィギュ](https://www.cisco.com/c/ja_jp/support/security/stealthwatch/products-installation-guides-list.html?cachemode=refresh) [レーション](https://www.cisco.com/c/ja_jp/support/security/stealthwatch/products-installation-guides-list.html?cachemode=refresh) ガイド』の手順に従います。

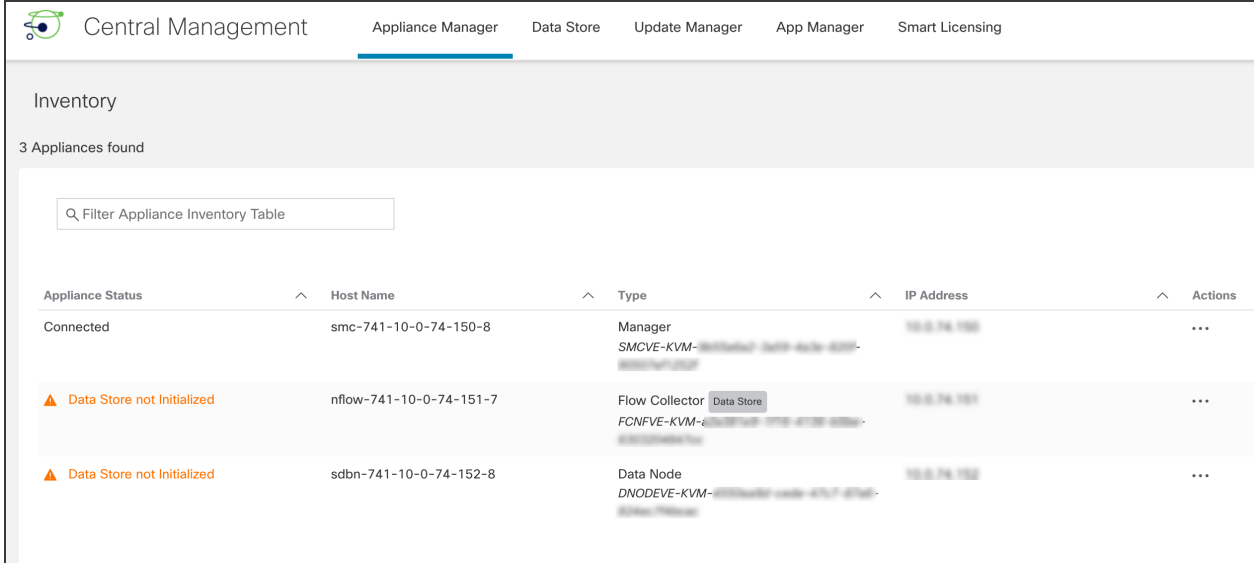

#### <span id="page-15-4"></span>Data Storeが設定されていません(Data Store Not Configured)

Data Store が設定されていない場合、[Central Management Appliance Manager] タブの [アプライア ンスステータス(Appliance Status)] 列に「Data Storeが設定されていません(Data Store not Configured)」というメッセージが表示されます。このエラーが表示された場合は、すべての

Manager、Flow Collector、および Data Node を Central Management のインベントリに追加した後 に、Data Store とのセキュア通信が確立されるように新しいアプライアンスを設定する必要がありま す。順序が重要であることに注意してください。『システム [コンフィギュレーション](https://www.cisco.com/c/ja_jp/support/security/stealthwatch/products-installation-guides-list.html?cachemode=refresh) ガイド』の手順に従 います。

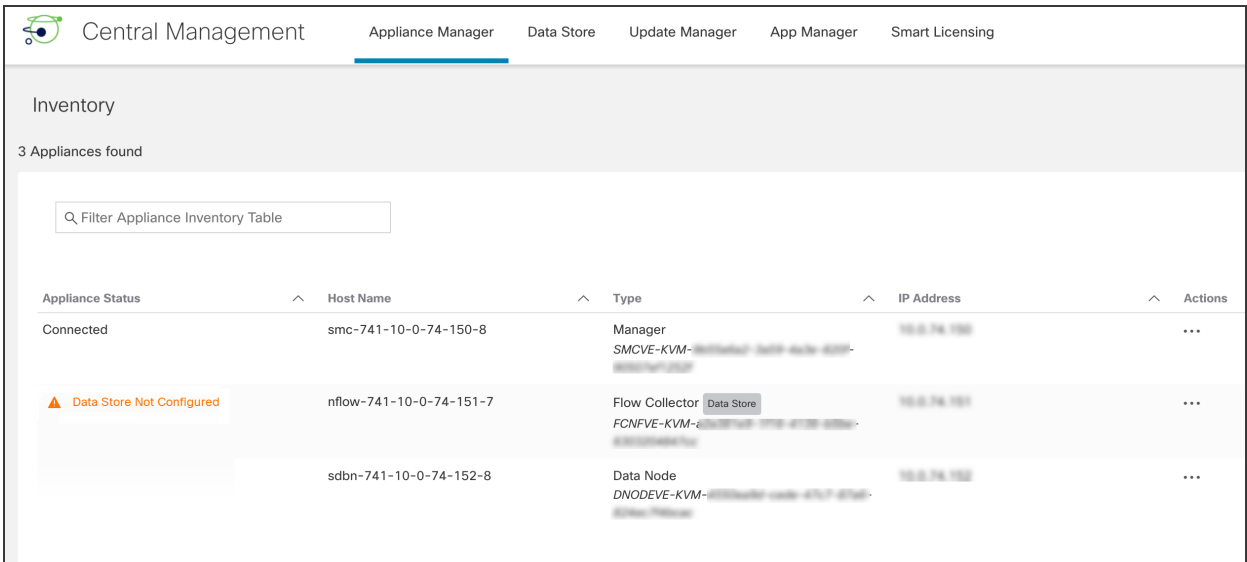

#### <span id="page-16-0"></span>Central Manager アプライアンスの状態:[アップ(Up)] から [接続済み(Connected)]

[Central Management Appliance Manager] タブの [アプライアンスステータス(Appliance Status)] 列 には [接続済み(Connected)] というアプライアンスステータスが表示されますが、このステータスは 以前 [アップ(Up)] となっていました。

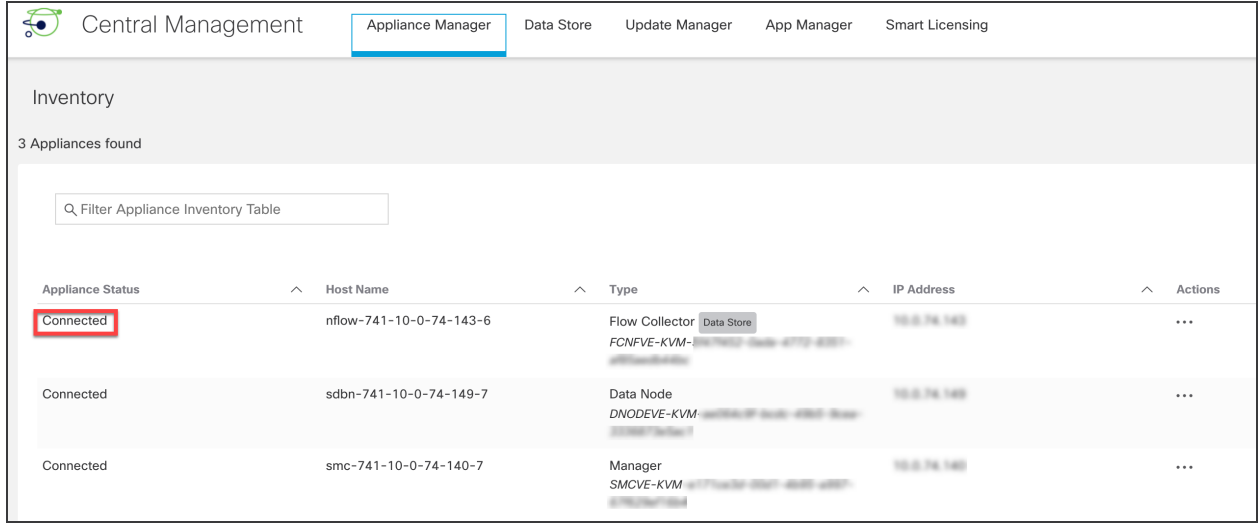

### <span id="page-17-0"></span>「Data Store」タグで識別される Data Store Flow Collector

Flow Collector に Data Store タグがある場合、フローを Data Store に送信するように設定されてい ます。Data Store ドメインの詳細については、「Data Store [ドメインとしてのドメインの設定」](#page-20-1)を参照し てください。

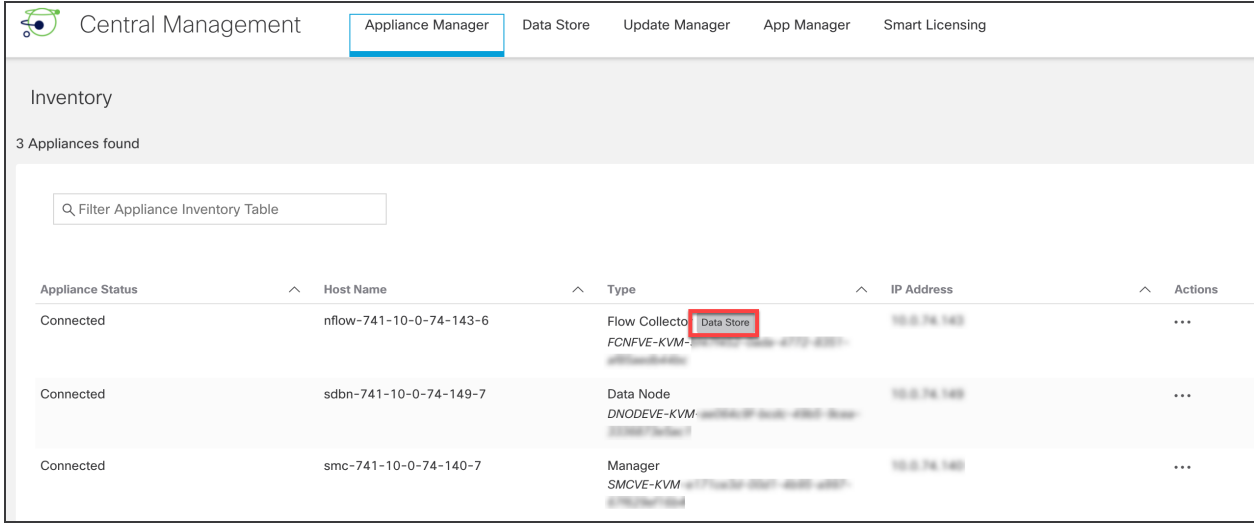

### <span id="page-17-1"></span>[Data Store] タブ

Central Management に [Data Store] タブという新しいタブが追加されました。このタブには、次のサ ブタブがあります。

- <sup>l</sup> [\[データベースコントロール\(Database](#page-17-2) Control)] タブ
- <sup>l</sup> [\[データベースの保持\(Database](#page-18-0) Retention)] タブ
- <sup>l</sup> [\[データベース更新ステータス\(Database](#page-18-1) Update Status)] タブ

これらの Data Store のサブタブでは、次のようなことが行えます。

- <sup>l</sup> データベースまたは任意の Data Node のステータスを表示する
- <sup>l</sup> データベースの現在のストレージ使用量に関する統計を表示する
- <sup>l</sup> 更新中の Data Node すべてのステータスを表示する
- <sup>l</sup> データベースまたは任意の Data Node の起動または停止
- フロー インターフェイス データの保持ステータスを変更する

#### <span id="page-17-2"></span>[データベースコントロール(Database Control)] タブ

[データベースコントロール(Database Control)] タブを使用して、データベースと各 Data Node のス テータスを監視できます。データベースのステータスが [アップ(Up)] でも、各 Data Node のステータ スが [ダウン(Down)] か [回復中(Recovering)] になっている場合があります。

データベース(または Data Node)を起動または停止するときは、必ず [アクション (Actions)] メニューを使用してください。

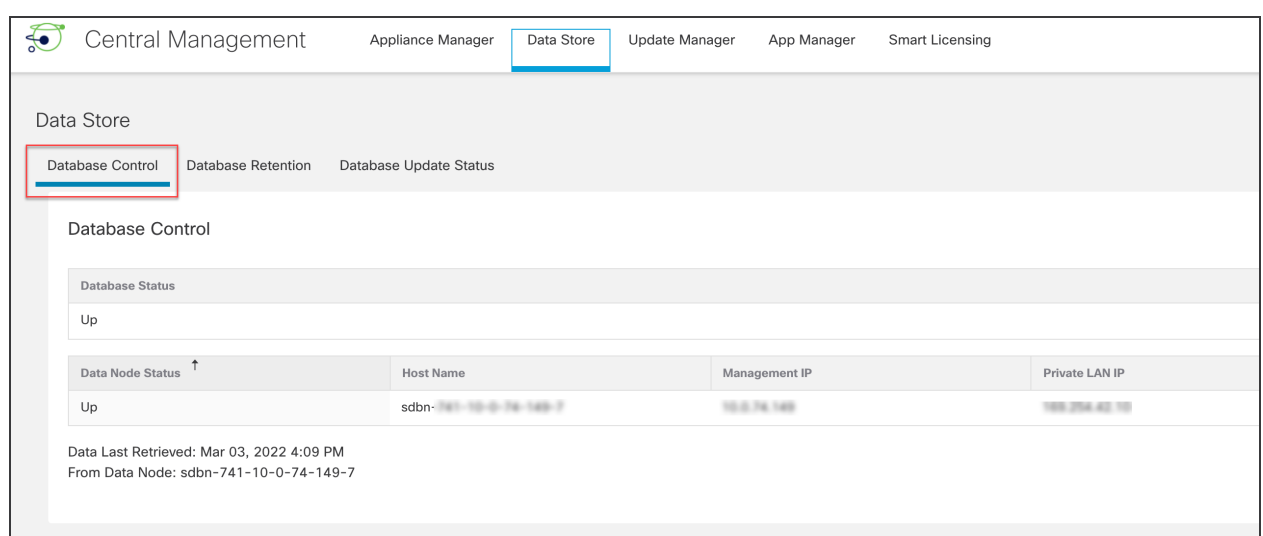

#### <span id="page-18-0"></span>[データベースの保持(Database Retention)] タブ

[データベースの保持(Database Retention)] タブを使用して、以下を確認します。

- データベースの充満度(使用済みの領域と空き領域)
- テレメトリタイプ別の保存量
- 前日にデータベースに追加されたデータの増分量

(毎晩計算される)前日のデータベースのストレージステータスを示します。

前日のデータベースのストレージステータスのみが表示されます。データベースのスト レージステータスは毎晩評価されます。1 日を通して更新されるわけではありません。

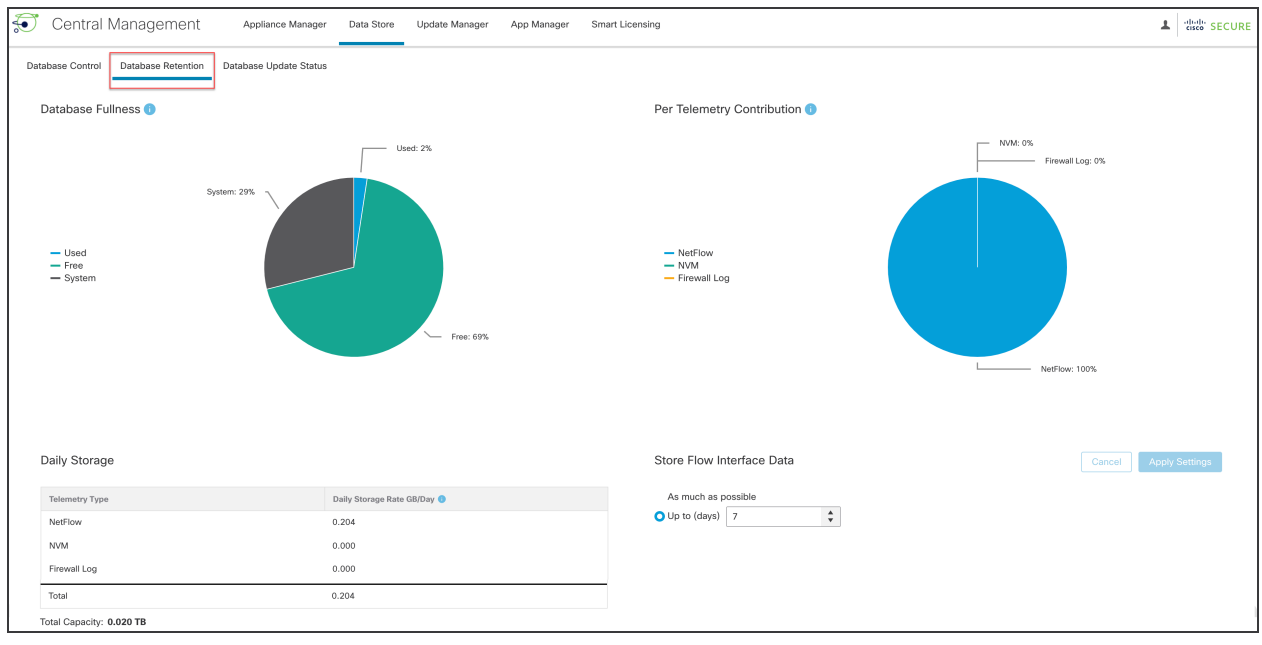

#### <span id="page-18-1"></span>[データベース更新ステータス(Database Update Status)] タブ

[データベース更新ステータス(Database Update Status)] タブには、Data Node の現在の更新ス テータスが表示されます。Update Manager でソフトウェア更新(アップグレードまたはパッチ適用)を 開始したら、このタブで各 Data Node のステータスを監視して更新が完了したことを確認します。更 新のワークフローを視覚的に表示するには、[図の表示(View Diagram)] をクリックします。

更新が完了したら、[\[データベースコントロール\(Database](#page-17-2) Control)] タブに移動して、データベース のステータスが [接続済み(Connected)] になっていることを確認します。詳細については、[『更新ガ](https://www.cisco.com/c/ja_jp/support/security/stealthwatch/products-installation-guides-list.html?cachemode=refresh) [イド](https://www.cisco.com/c/ja_jp/support/security/stealthwatch/products-installation-guides-list.html?cachemode=refresh)』を参照してください。

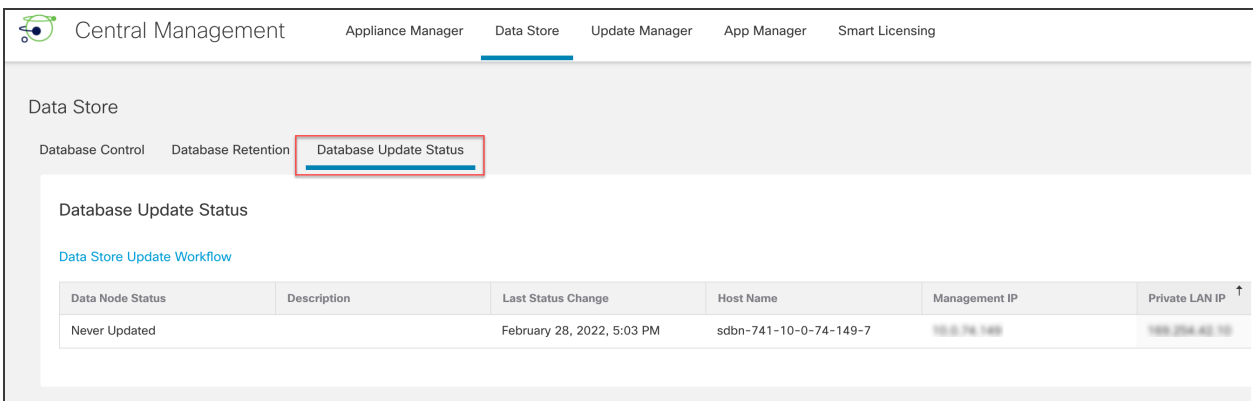

#### 次の図に Data Store の更新のワークフローを示します。

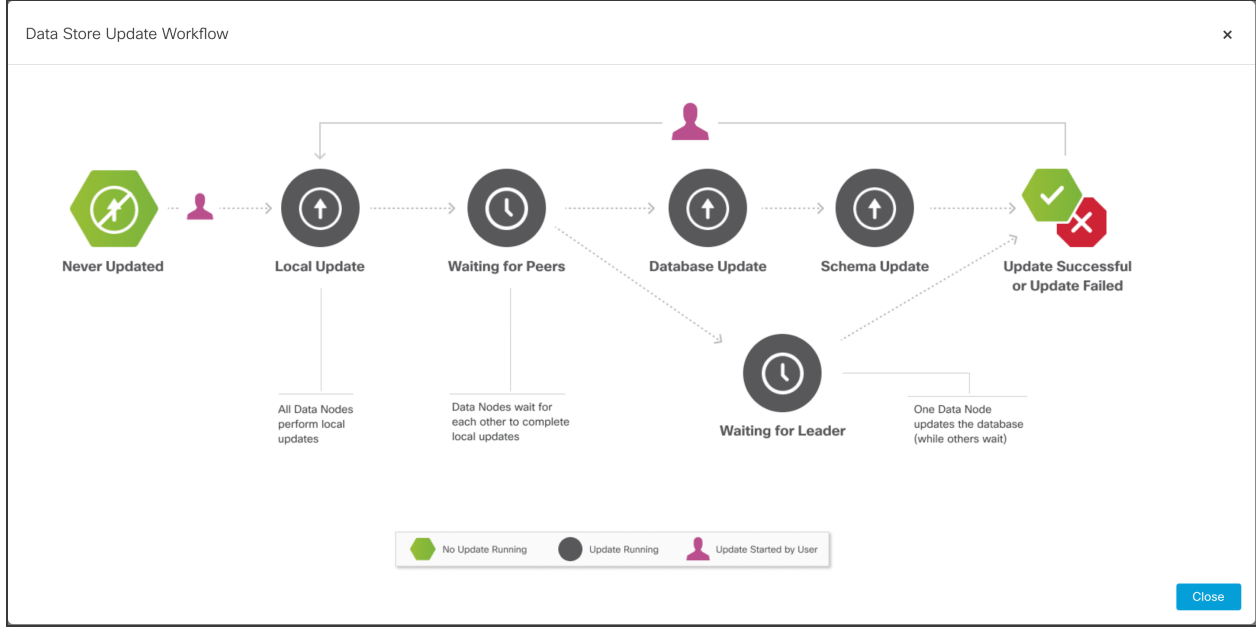

### <span id="page-19-0"></span>[すべてのData Nodeを更新する(Update All Data Nodes)] ボタン

複数の Data Node を同時に更新できるように、[Central Management] > [Update Manager] に [すべ てのData Nodeを更新する(Update all Data Nodes)] ボタンを追加しました。

• ステータス: Update Manager には全体的な更新ステータスが表示され、更新が完了すると新 しくインストールされたバージョンが表示されます。アプライアンスは更新プロセス中に再起 動するため、アプライアンスがオフラインになると、ステータス情報の更新が遅れる場合があ

ります。各 Data Node のデータベースサービス更新の進行状況を監視するには、[Data Store] > [\[データベース更新ステータス\(Database](#page-18-1) Update Status)] タブに移動します。また、 各ページを更新して最新のステータスを確認します。

- 手順:正常に更新するには、『Cisco Secure Network Analytics [システム更新ガイド』](https://www.cisco.com/c/ja_jp/support/security/stealthwatch/products-installation-guides-list.html?cachemode=refresh)または [パッチの](https://www.cisco.com/c/ja_jp/support/security/stealthwatch/products-release-notes-list.html) Readme ファイルに記載された更新順序と手順に従ってください。
- ベストプラクティス: 各 Data Node を個別に更新できますが、[すべてのData Nodeを更新する (Update all Data Nodes)] ボタンを使用して複数の Data Node を同時に更新することをお勧め します。

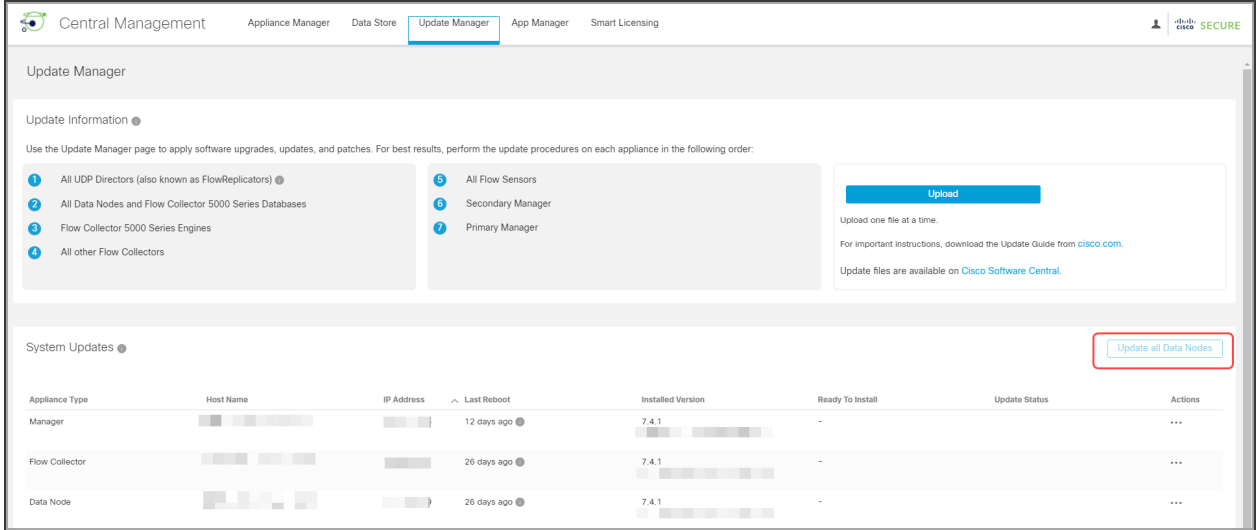

## <span id="page-20-0"></span>ドキュメント

v7.4.1 でドキュメントを再構成しました。新しい v7.4.1 の展開については、 [https://www.cisco.com/c/ja\\_jp/support/security/stealthwatch/products-installation-guides](https://www.cisco.com/c/ja_jp/support/security/stealthwatch/products-installation-guides-list.html?cachemode=refresh)[list.html](https://www.cisco.com/c/ja_jp/support/security/stealthwatch/products-installation-guides-list.html?cachemode=refresh) にある次のガイドの手順に従ってください。

- 1. x2xx シリーズ ハードウェア アプライアンス設置ガイド v7.4.1 または Virtual Edition アプライア ンス設置ガイド v7.4.1
- <span id="page-20-1"></span>2. システム コンフィギュレーション ガイド v7.4.1

### Data Store ドメインとしてのドメインの設定

Secure Network Analytics のホームページから Data Store ドメインを追加して、Data Store システム に移行できるようになりました。『システム [コンフィギュレーション](https://www.cisco.com/c/ja_jp/support/security/stealthwatch/products-installation-guides-list.html?cachemode=refresh) ガイド』の手順に従います。

- 非 Data Storeドメイン:Data Store が展開されていないドメイン。フローは Flow Collector デー タベースに保存されます(5000 シリーズのみ)。
- Data Storeドメイン:Data Store が展開されているドメイン。フローは Data Node に保存されま す。

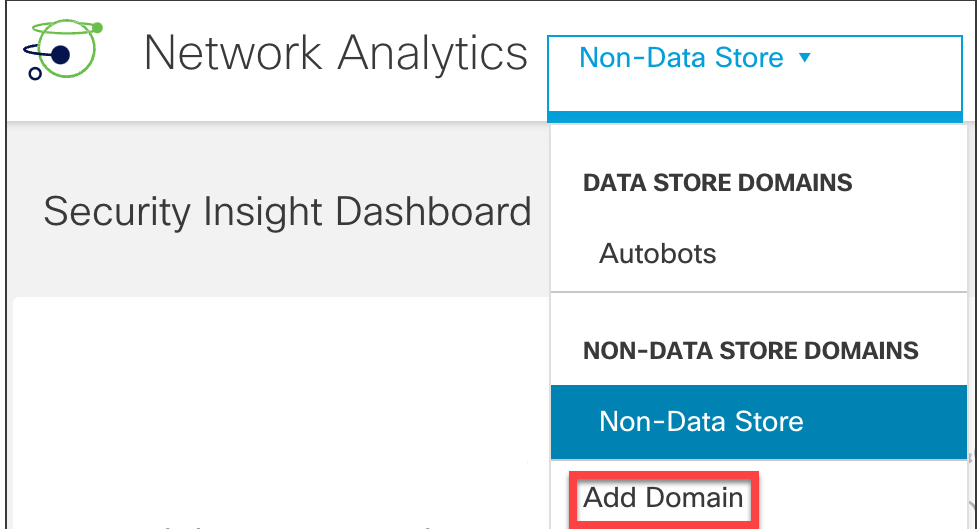

### <span id="page-21-0"></span>Data Store システム設定メニュー

[システム設定(System Configuration)] の [Data Store] メニューを更新しました。これらのメニュー は、新しい展開か既存の展開の拡張に使用します。システム設定を正しく行うには、[『システム](https://www.cisco.com/c/ja_jp/support/security/stealthwatch/products-installation-guides-list.html?cachemode=refresh) コン [フィギュレーション](https://www.cisco.com/c/ja_jp/support/security/stealthwatch/products-installation-guides-list.html?cachemode=refresh) ガイド』の手順に従ってください。

- <sup>l</sup> SSH:このメニューを使用して、[Data Store] メニューの他の手順に必要な SSH を一時的に有 効にします。システム設定を終了すると、システムで以前の SSH 設定が復元されます。
- <sup>l</sup> 初期化(Initialization):すべての Manager、Flow Collector、および Data Node を Central Management のインベントリに追加した後、このメニューを使用して Data Store を初期化しま す。
- 新しいアプライアンス(New Appliances):すべての Manager、Flow Collector、および Data Node を Central Management のインベントリに追加した後、このメニューを使用して Data Store とのセキュア通信が確立されるように新しい Manager と Flow Collector を設定します。
- 新しい Data Node (New Data Nodes):すべての Manager、Flow Collector、および Data Node を Central Management のインベントリに追加した後、このメニューを使用して Data Store との セキュア通信が確立されるように新しい Data Node を設定します。
- パスワード(Passwords):Data Store データベースのパスワード(dbadmin および readonlyuser)を変更します。非 Data Store ドメインで Flow Collector データベース のパス ワードを変更するには、[Central Management] > [データベース(Database)] タブに移動しま す。

### <span id="page-21-1"></span>新しい Flow Collector システムアラーム

Secure Network Analytics に Flow Collector データベース更新ドロップアラームが追加されました。 このアラームは、次のテレメトリタイプ(有効な場合)のデータベース更新が現在ドロップされている ことを示すものです。

- ファイアウォール ログ イベントの更新
- NVM フローの更新
- NetFlow フローの更新

この状態は通常、Flow Collector が Data Store データベースに到達できないか、Data Store データ ベースが長期間到達できない状態が続いている場合に発生します。

詳細については、「アラームリスト:Flow Collector システムアラーム」というタイトルのヘルプトピック と『Secure Network Analytics [内部アラーム](https://www.cisco.com/c/en/us/support/security/stealthwatch/products-technical-reference-list.html) ID ガイド』の両方を参照してください。

### <span id="page-22-0"></span>マルチテレメトリサポート

Data Store を展開している場合は、次のテレメトリタイプを同時に取り込むように Flow Collector を 設定できます。

- NetFlow
- Network Visibility Module (NVM)
- Cisco Security Analytics and Logging(オンプレミス) のファイアウォールログ

マルチテレメトリは、次を使用して構成できます。

- 初回セットアップ (First Time Setup)
- <sup>l</sup> Flow Collector 詳細設定(Advanced Settings)。[詳細設定(Advanced Settings)] にアクセス するには、Flow Collector(以前のアプライアンス管理(管理者)インターフェイス)にログイン し、[サポート(Support)] > [詳細設定(Advanced Settings)] を選択します。
	- <sup>l</sup> マルチテレメトリを設定するときは、テレメトリポートが一意になるようにしてくださ い。テレメトリポートを重複して設定すると、フローデータの消失を回避するために ポートが内部のデフォルト値にリセットされます。
	- <sup>l</sup> NetFlow を無効にするように Flow Collector を設定した場合、エクスポータ、ホスト グループ、セキュリティイベント、ホストレポートの変更などの設定オプションを更 新しても効果はありません。

### <span id="page-22-1"></span>設定に関するその他のドキュメント

設定の詳細については、以下を参照してください。

- <sup>l</sup> 初回セットアップ時のマルチテレメトリ:『システム [コンフィギュレーション](https://www.cisco.com/c/en/us/support/security/stealthwatch/series.html#~tab-documents) ガイド v7.4.1』を参照 してください。
- <sup>l</sup> Flow Collector の [詳細設定(Advanced Settings)] を使用したマルチテレメトリ:ヘルプの手 順に従ってください。 ▲ ([ユーザ(User)])アイコン を選択して [詳細設定(Advanced Settings)] を検索します。
- Network Visibility Module(NVM):[『エンドポイントライセンスおよび](https://www.cisco.com/c/ja_jp/support/security/stealthwatch/products-installation-and-configuration-guides-list.html) Network Visibility Module [\(NVM\)設定ガイド](https://www.cisco.com/c/ja_jp/support/security/stealthwatch/products-installation-and-configuration-guides-list.html) v7.4.1』を参照してください。
- セキュリティ分析とロギング(オンプレミス):『Security Analytics and [Logging\(オンプレミ](https://www.cisco.com/c/en/us/support/security/security-analytics-logging/products-installation-and-configuration-guides-list.html) [ス\)v3.1:ファイアウォールイベント統合ガイド』](https://www.cisco.com/c/en/us/support/security/security-analytics-logging/products-installation-and-configuration-guides-list.html)を参照してください。

<span id="page-22-2"></span>Cisco Security Analytics and Logging(オンプレミス) 機能拡張

セキュリティ分析とロギング(オンプレミス) の以前のバージョンをアンインストールしない でください。アンインストールすると、既存のデータが削除されます。

システムを v7.4.1 に更新した後、アプリケーションマネージャを使用して セキュリティ分析とロギング (オンプレミス) v3.1.0 にアップグレードしてください。アプリケーションの以前のバージョンは、v7.4.1

と互換性がないため、アップグレードしないと セキュリティ分析とロギング(オンプレミス) にアクセス できません。

セキュリティ分析とロギング(オンプレミス) 機能拡張には次のようなものがあります。

- ブランディング:展開オプションは、単一ノードとマルチノードではなく、Manager のみと Data Store になりました。この更新は、Secure Network Analytics の類似した用語による混乱を避 けることを目的としています。
- 複数の Flow Collector: Secure Firewall Management Center(旧 Firepower Management Center)v7.2 は、最大 5 個の Flow Collector をサポートします。
- <sup>l</sup> Data Store 展開の機能拡張:
	- <sup>l</sup> Data Store 展開では、1 つの Data Node がサポートされます。要件の詳細について は、「[単一ノード展開](#page-14-0)」セクションを参照してください。
	- Data Store 展開では、ファイアウォールログ、NetFlow、および NVM フローを同時に取 り込むことができます。詳細については、[「マルチテレメトリ」](#page-22-0)セクションを参照してくださ い。

セキュリティ分析とロギング(オンプレミス) 展開の詳細については、次のドキュメントを参照してくだ さい。

- Security Analytics and Logging (オンプレミス)リリースノート v3.1.0
- Cisco Security Analytics and [Logging\(オンプレミス\)スタートアップガイド](https://www.cisco.com/c/en/us/td/docs/security/sal-on-prem/getting_started/csal_op_getting_started_firepower.html)
- Security Analytics and [Logging\(オンプレミス\)v3.1.0:ファイアウォールイベント統合ガイド](https://www.cisco.com/c/en/us/support/security/security-analytics-logging/products-installation-and-configuration-guides-list.html)

### <span id="page-23-0"></span>サポートへの問い合わせ

テクニカル サポートが必要な場合は、次のいずれかを実行してください。

- <sup>l</sup> 最寄りのシスコ パートナーにご連絡ください。
- シスコサポートにご連絡ください。
	- <sup>o</sup> Web でケースを開く場合:<http://www.cisco.com/c/en/us/support/index.html>
	- <sup>o</sup> 電子メールでケースを開く場合:[tac@cisco.com](http://tac@cisco.com/)
	- <sup>o</sup> 電話でサポートを受ける場合:800-553-2447(米国)
	- ワールドワイド サポート番号: [www.cisco.com/en/US/partner/support/tsd\\_cisco\\_worldwide\\_contacts.html](http://www.cisco.com/en/US/partner/support/tsd_cisco_worldwide_contacts.html)

## <span id="page-24-0"></span>修正点

このセクションでは、旧リリースでお客様から報告された問題(バグ/不具合)に関してこのリリース で行われた修正点の概要を示します。参照用に、Secure Network Analytics 問題(SWD または LSQ)番号が示されています。

## <span id="page-24-1"></span>バージョン 7.4.1

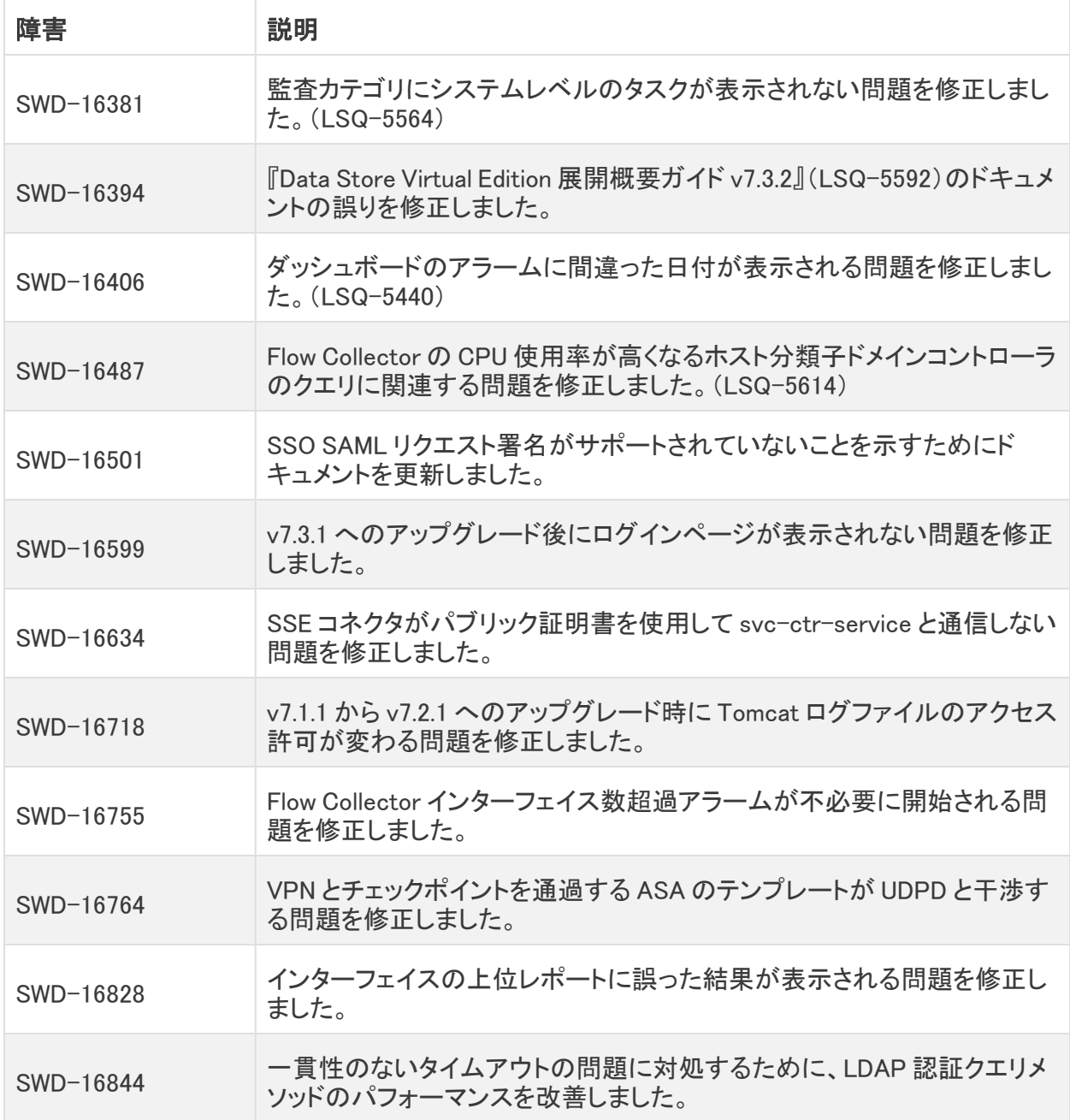

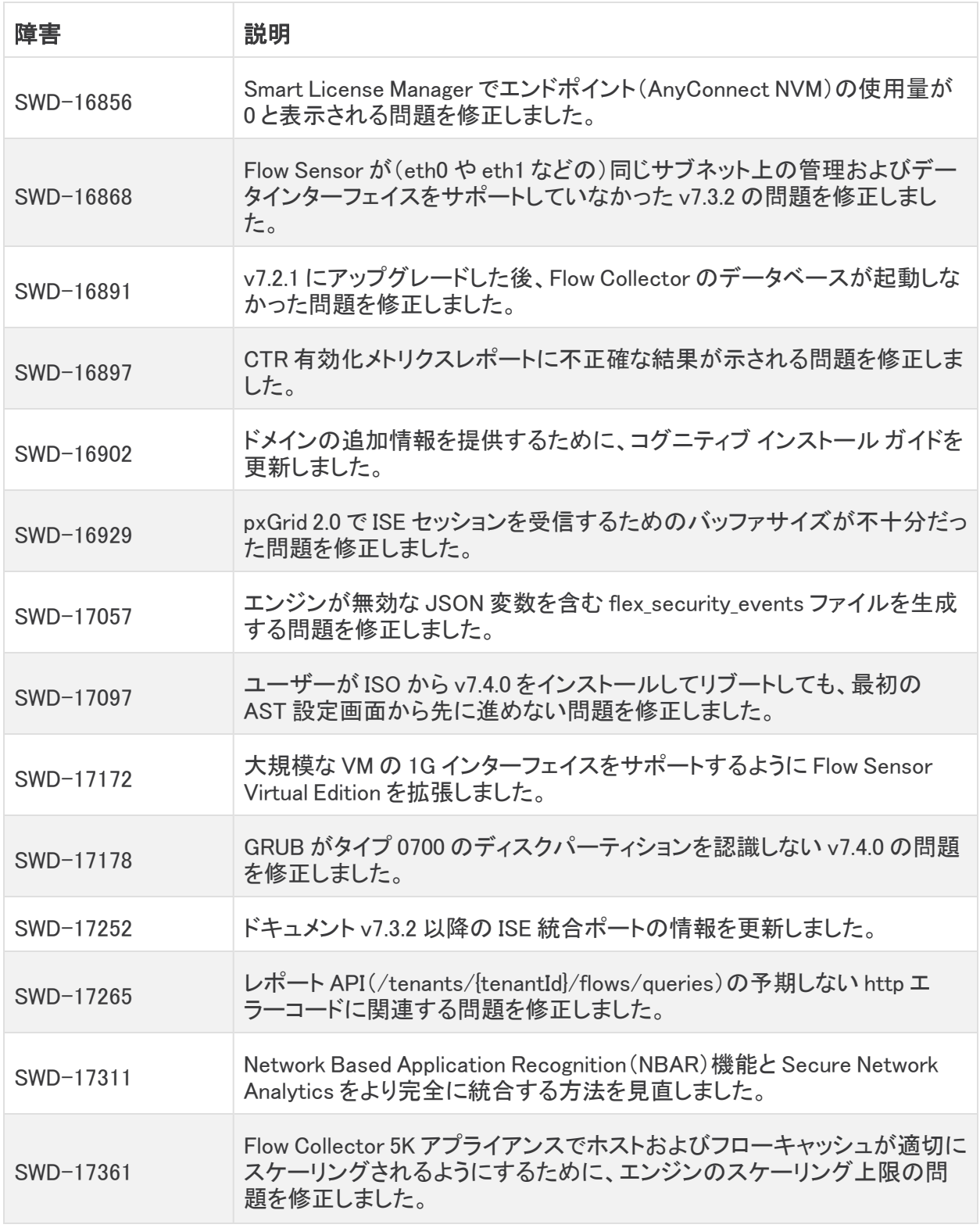

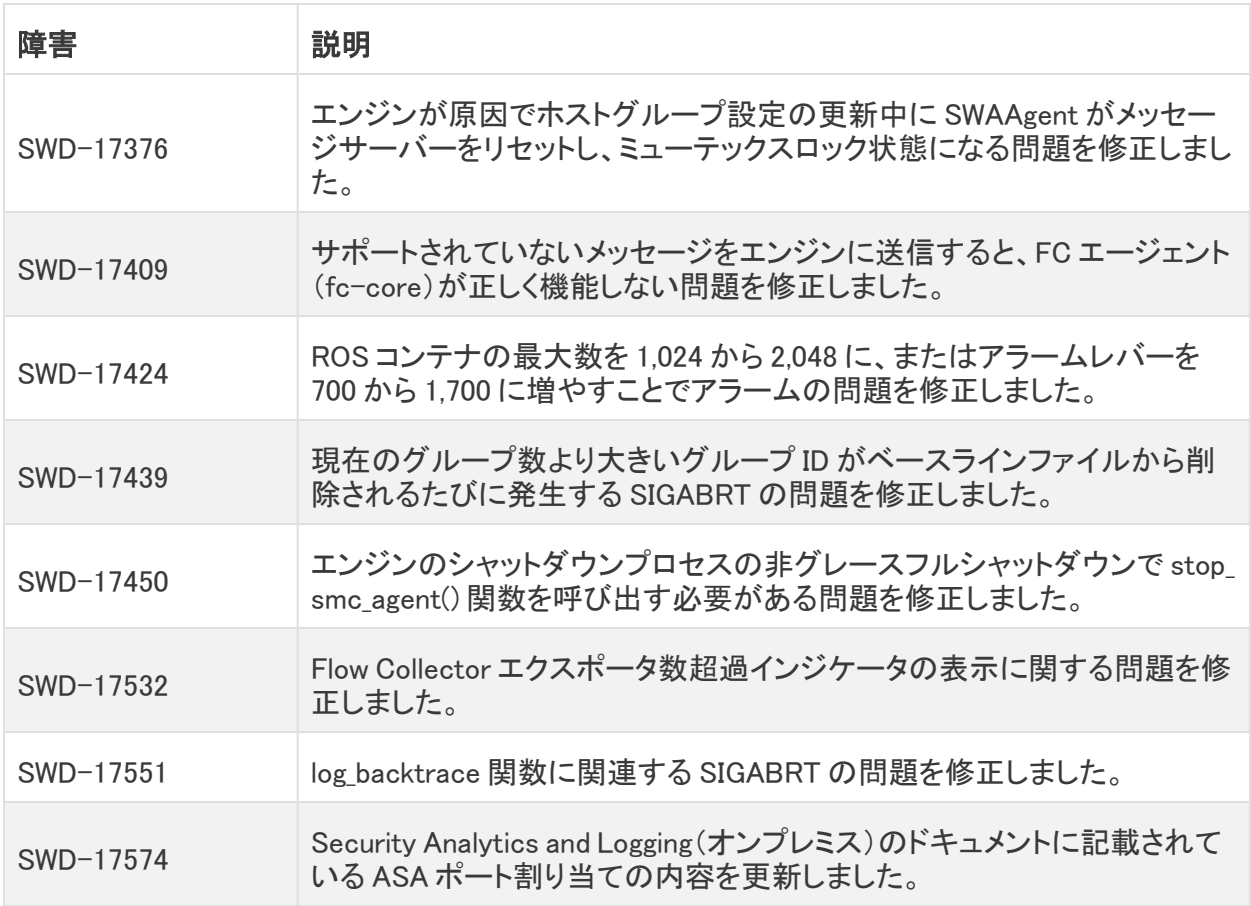

## <span id="page-26-0"></span>バージョン 7.4.0

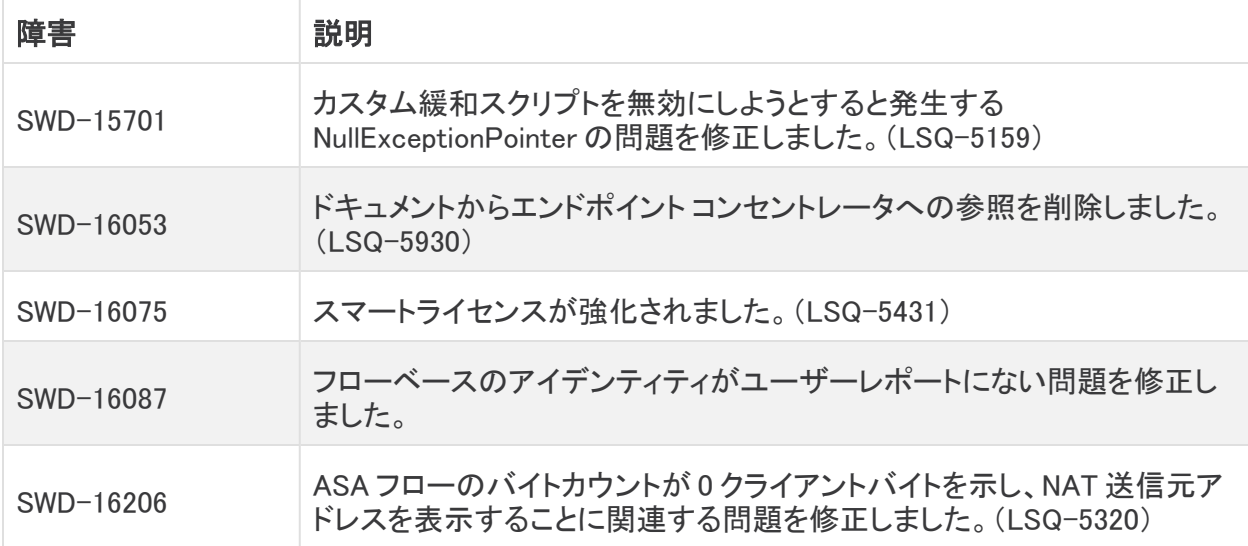

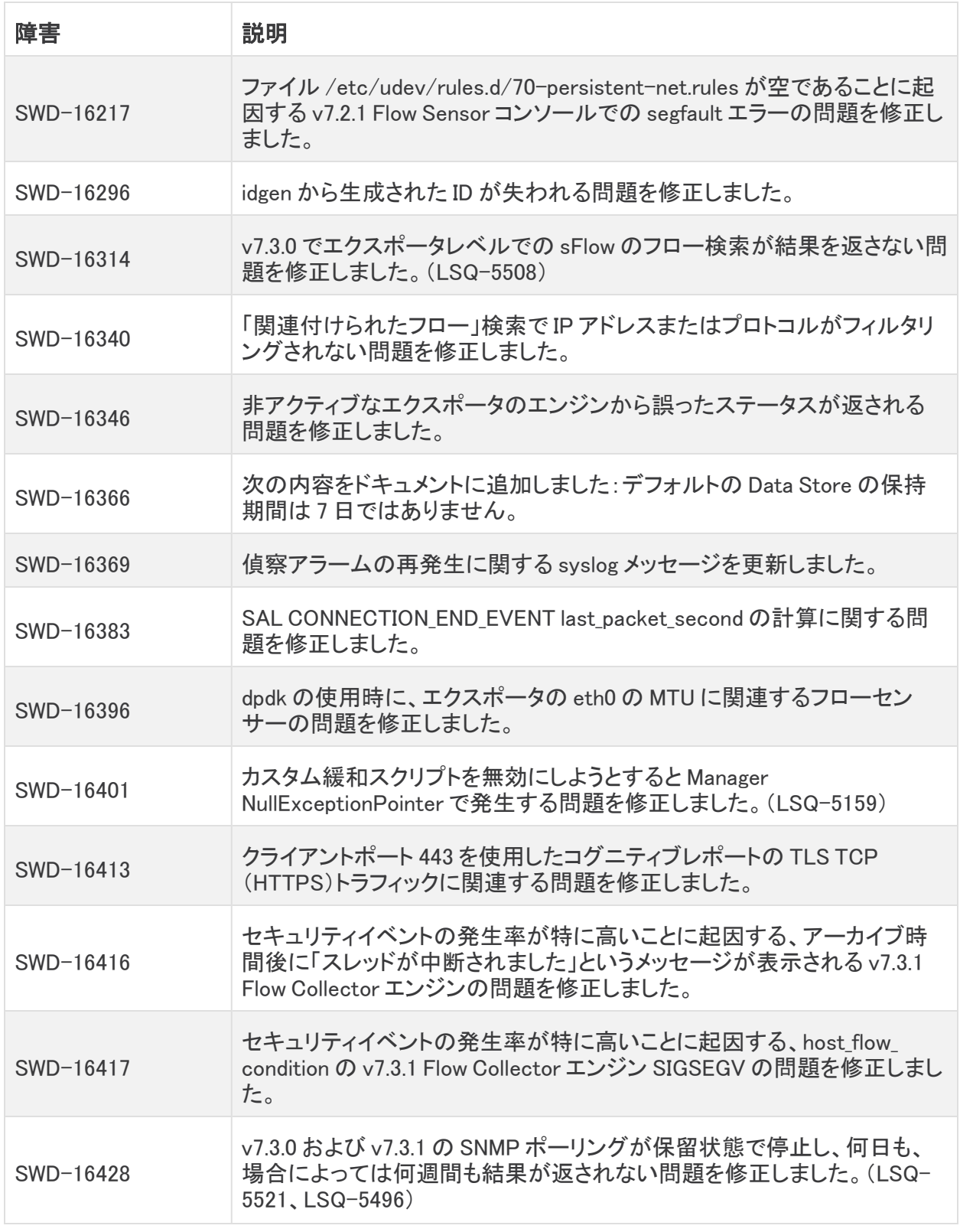

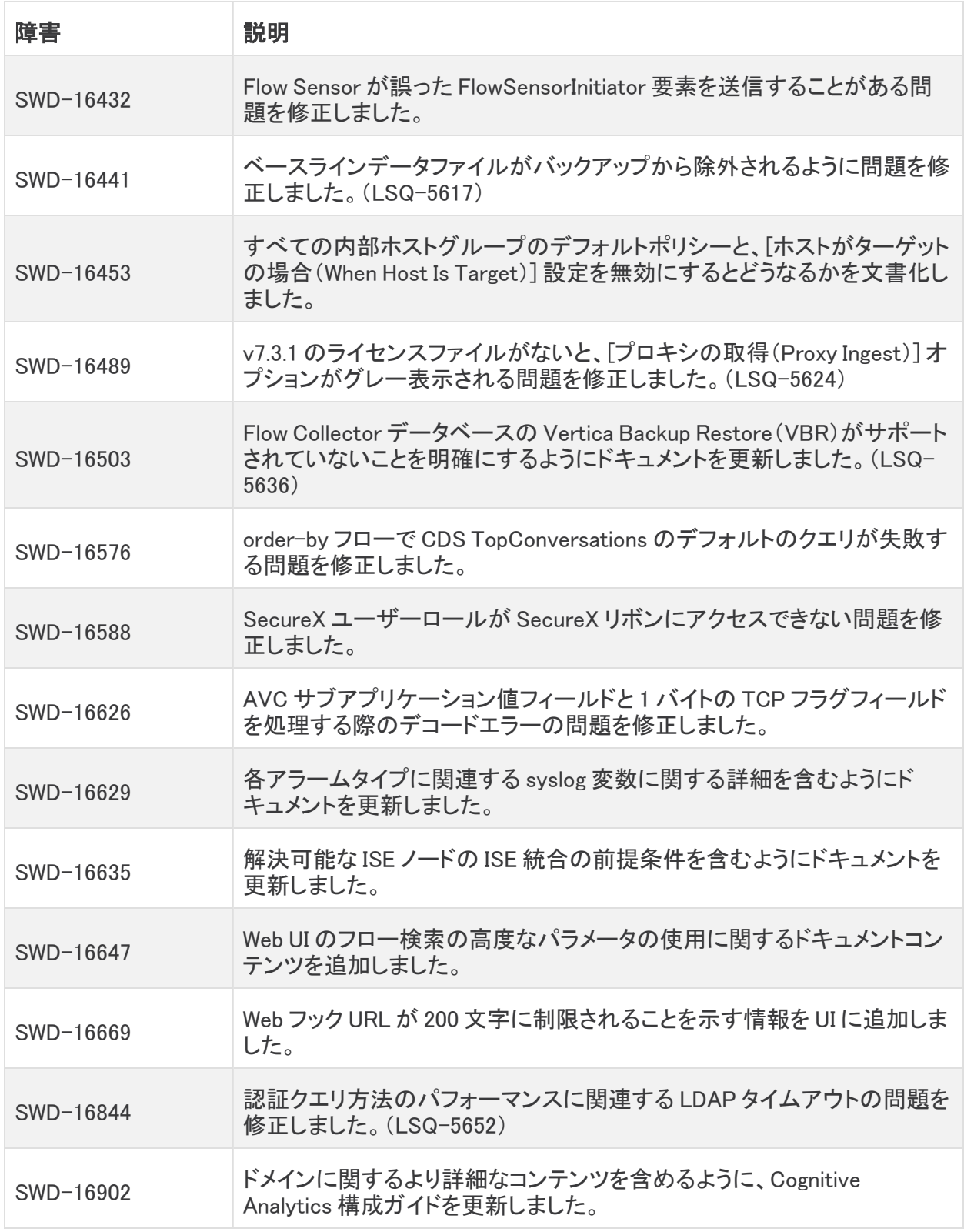

# <span id="page-29-0"></span>既知の問題

このセクションでは、このリリースに存在する既知の問題(バグ)について概要を示します。可能な ー・コン・コール、コルフリー・・・・・。<br>場合には、回避策も示しています。参照用に問題番号が示されています。

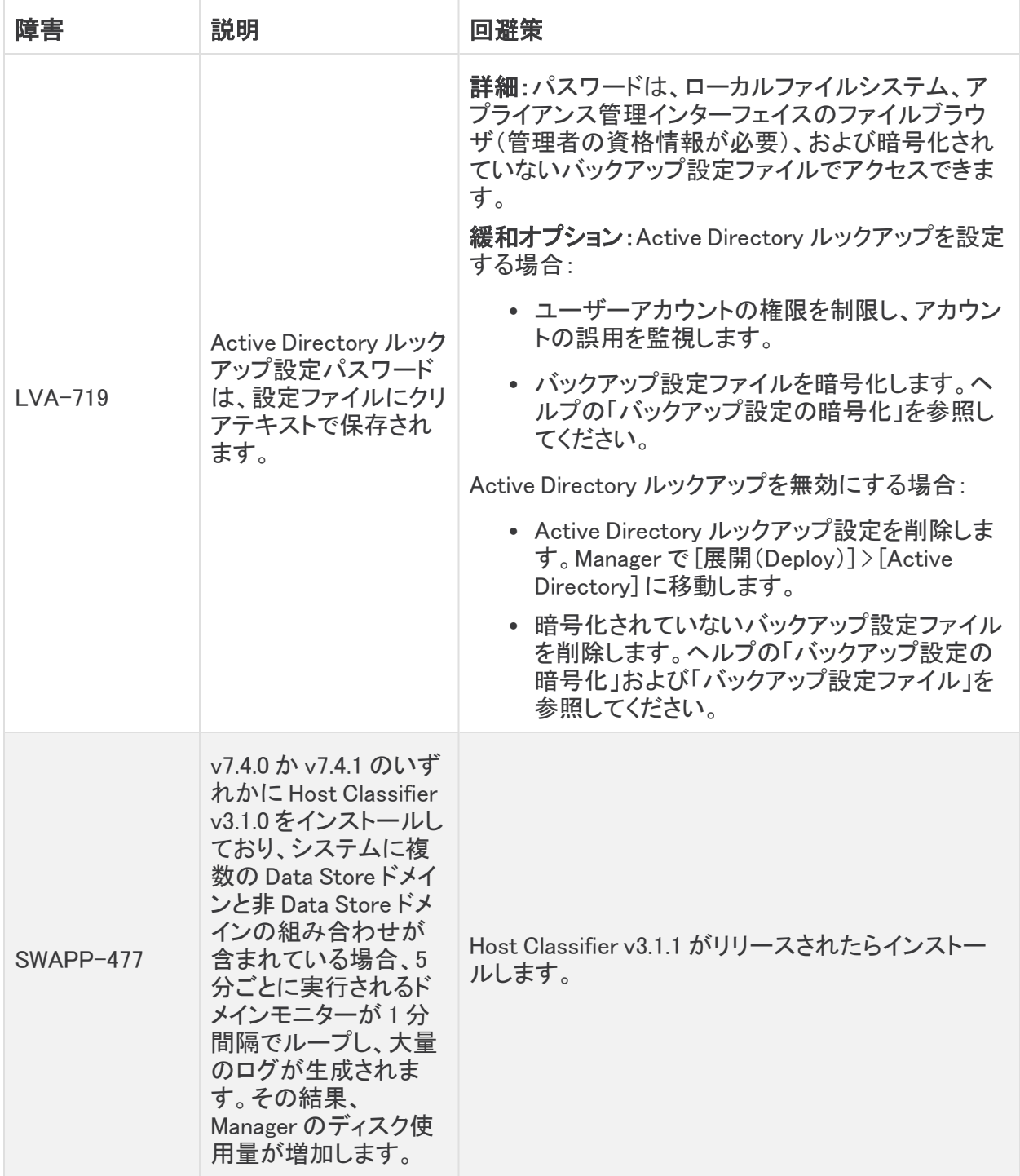

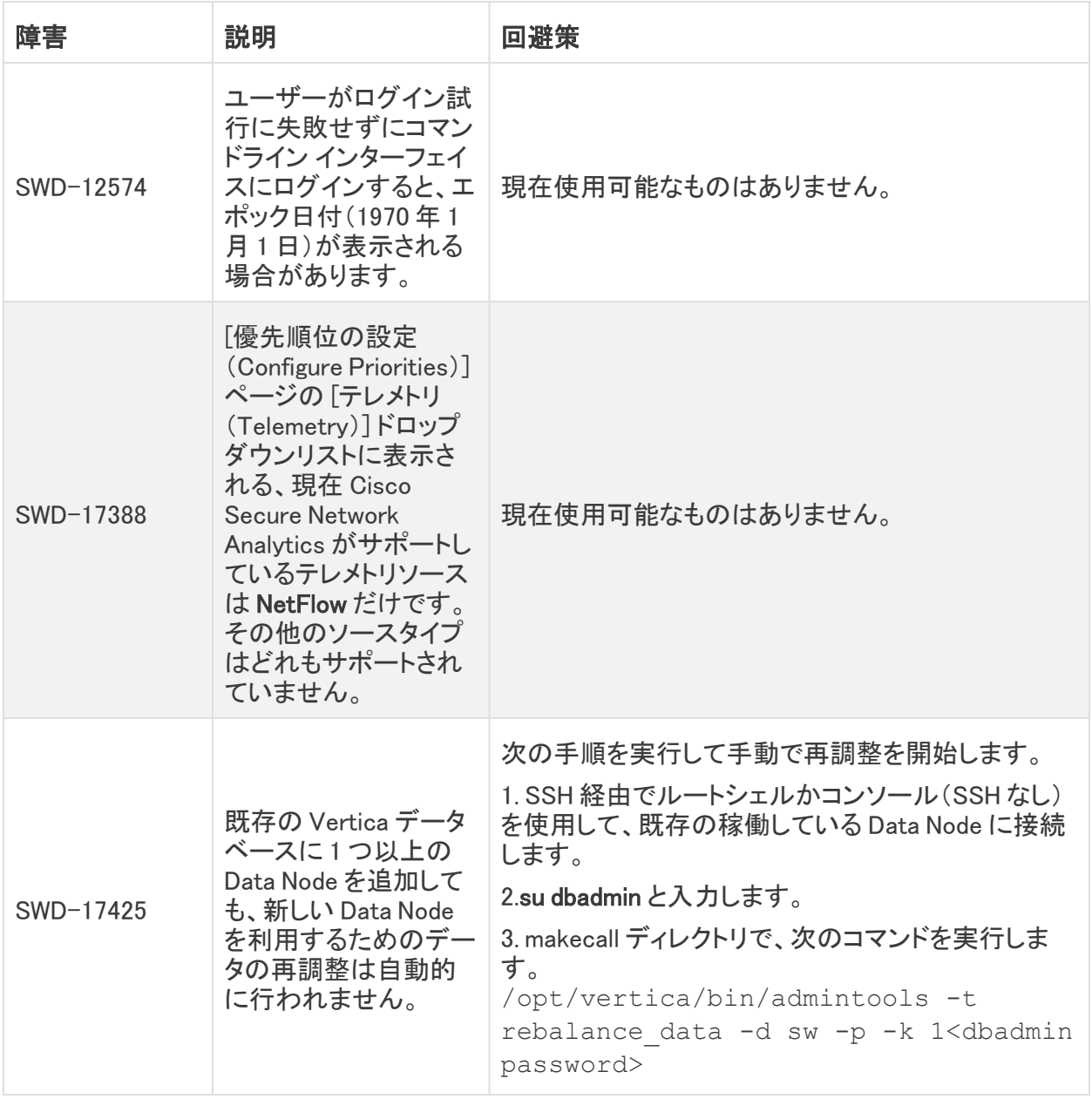

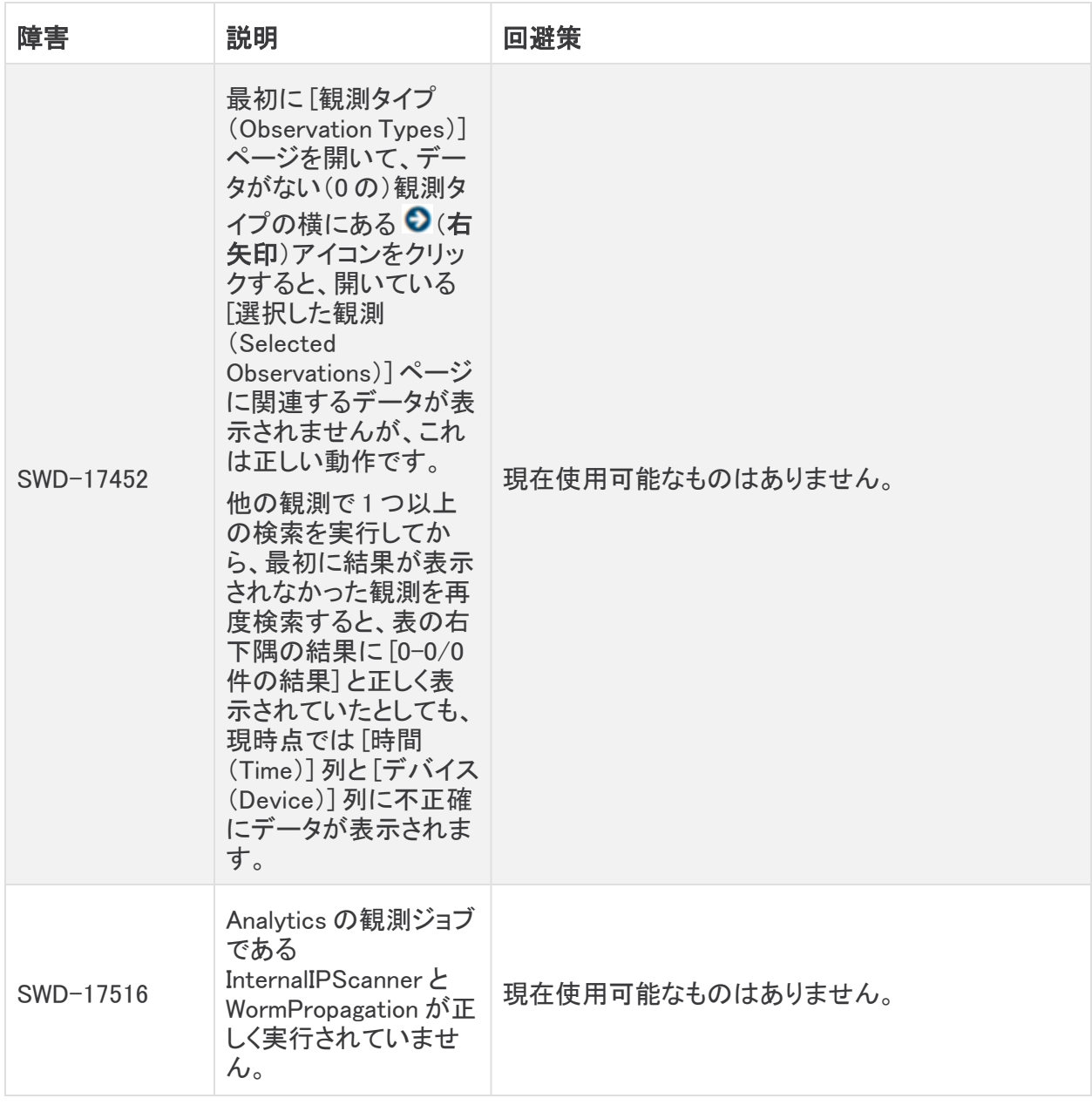

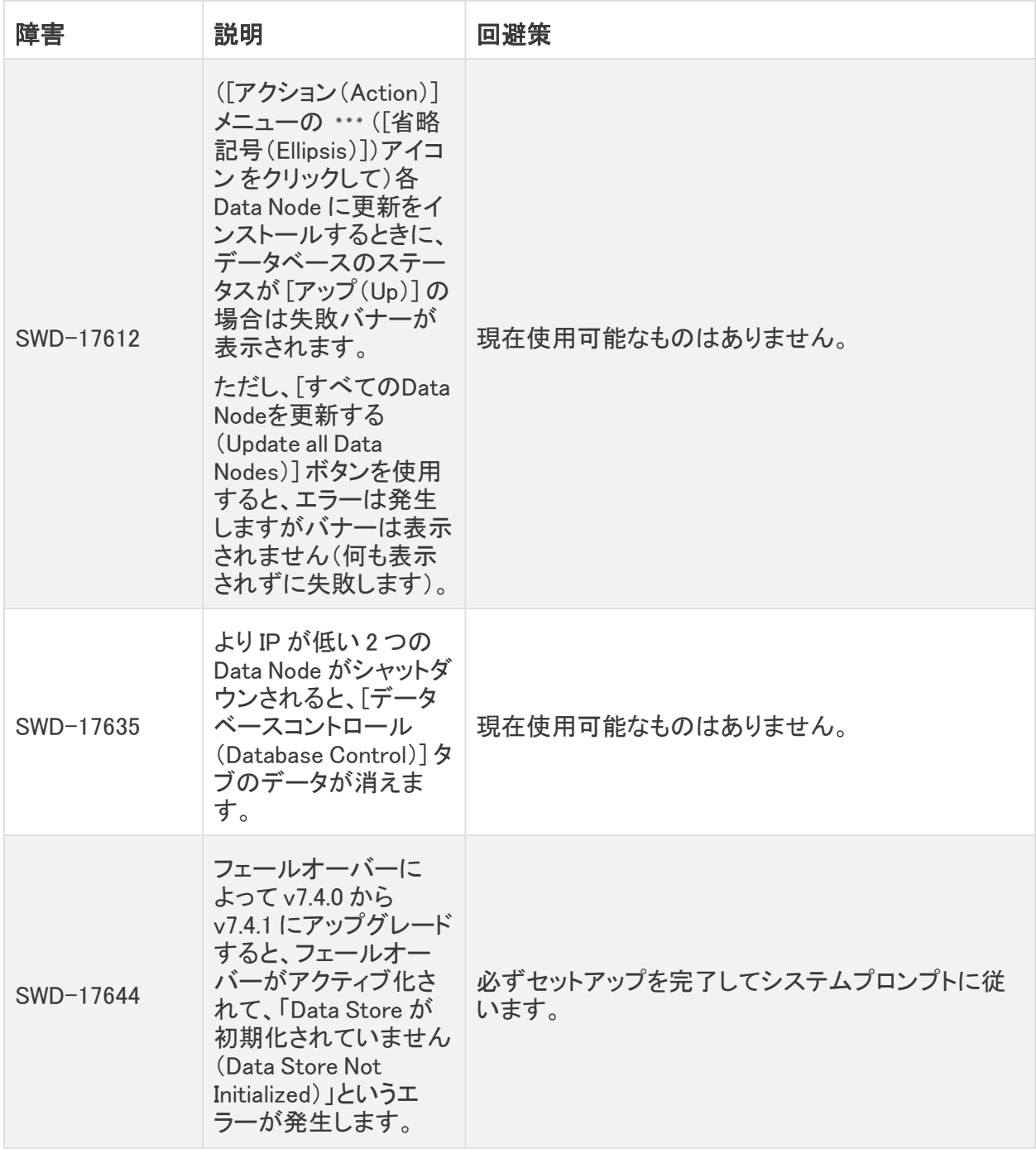

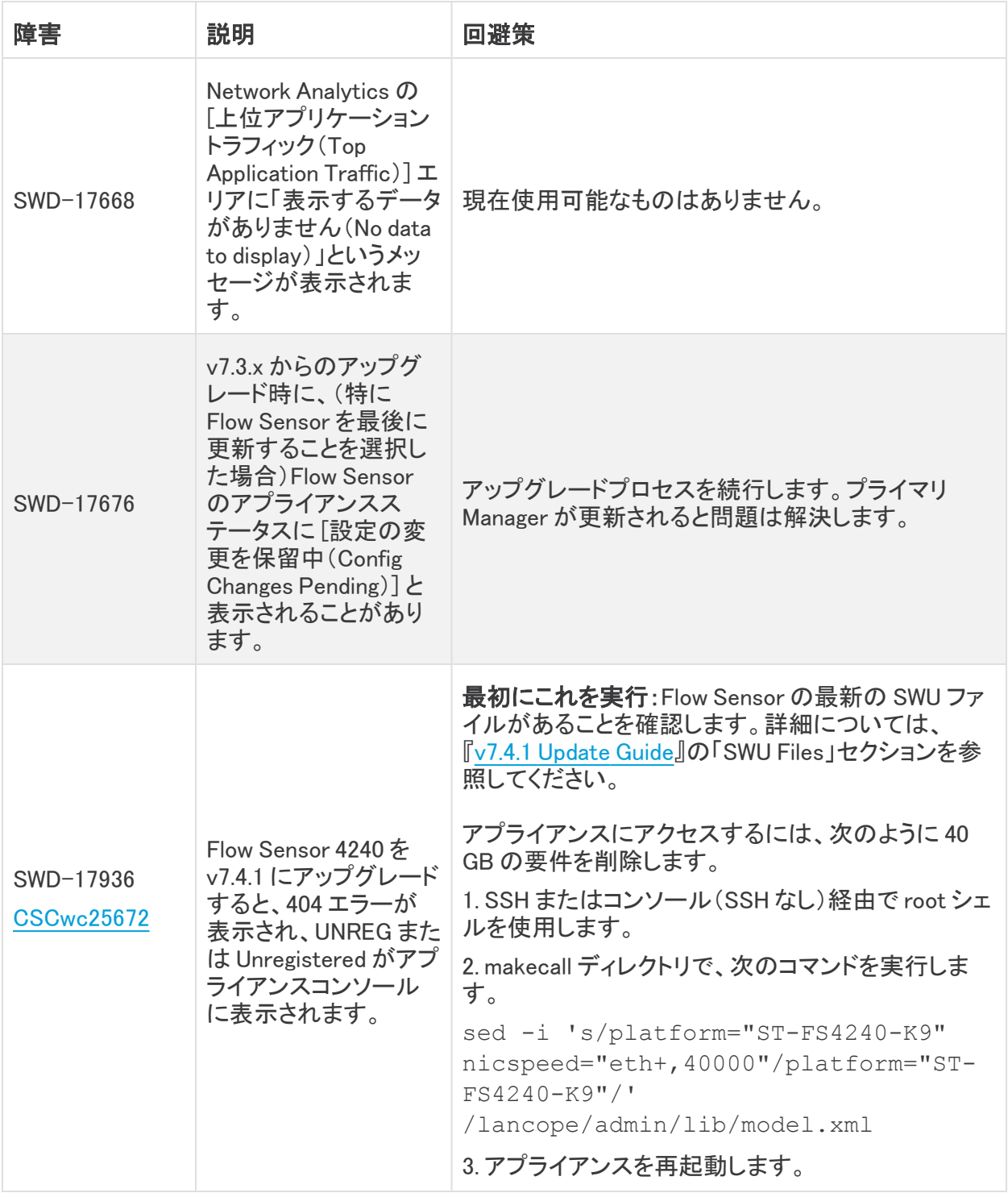

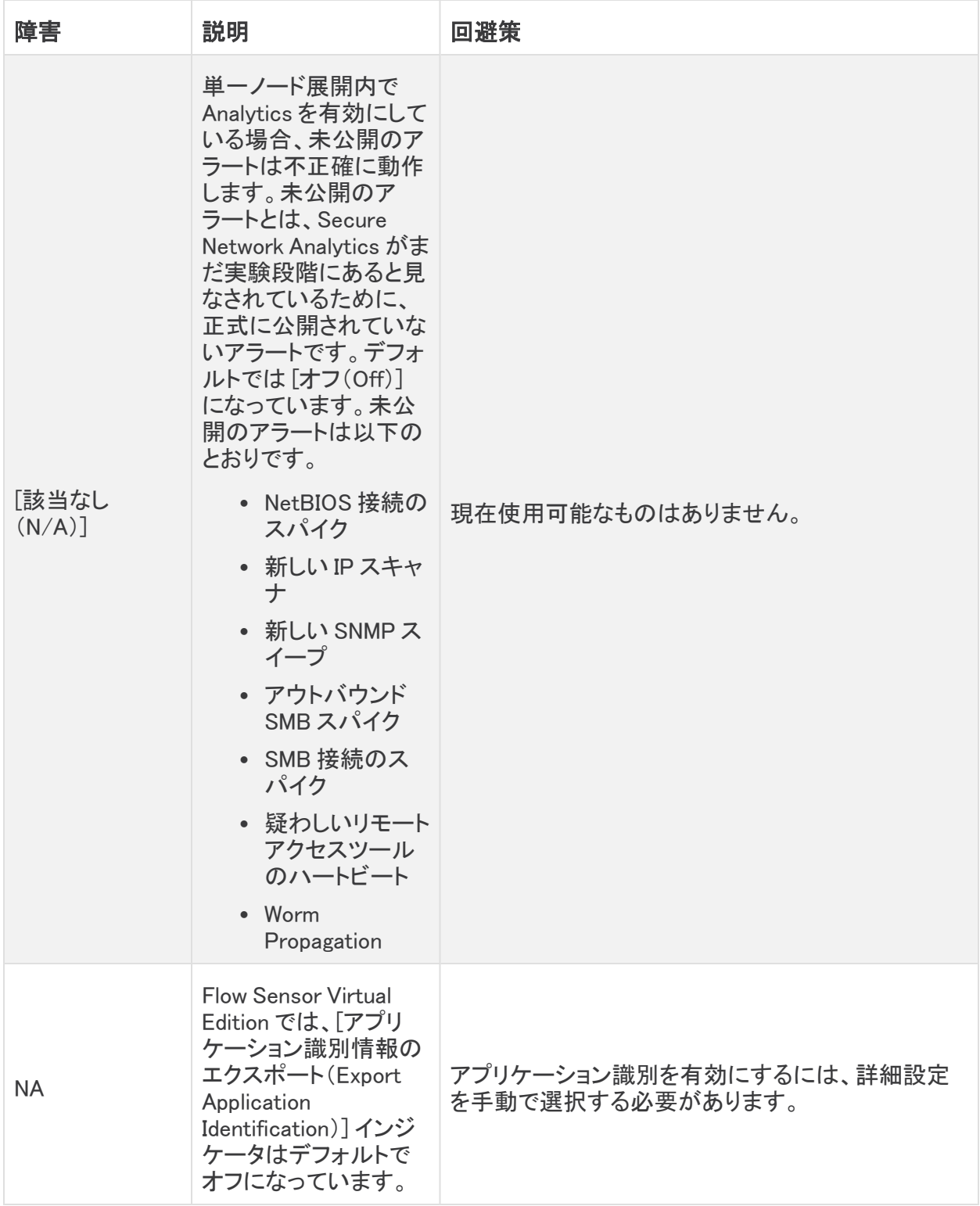

# <span id="page-35-0"></span>ログの変更

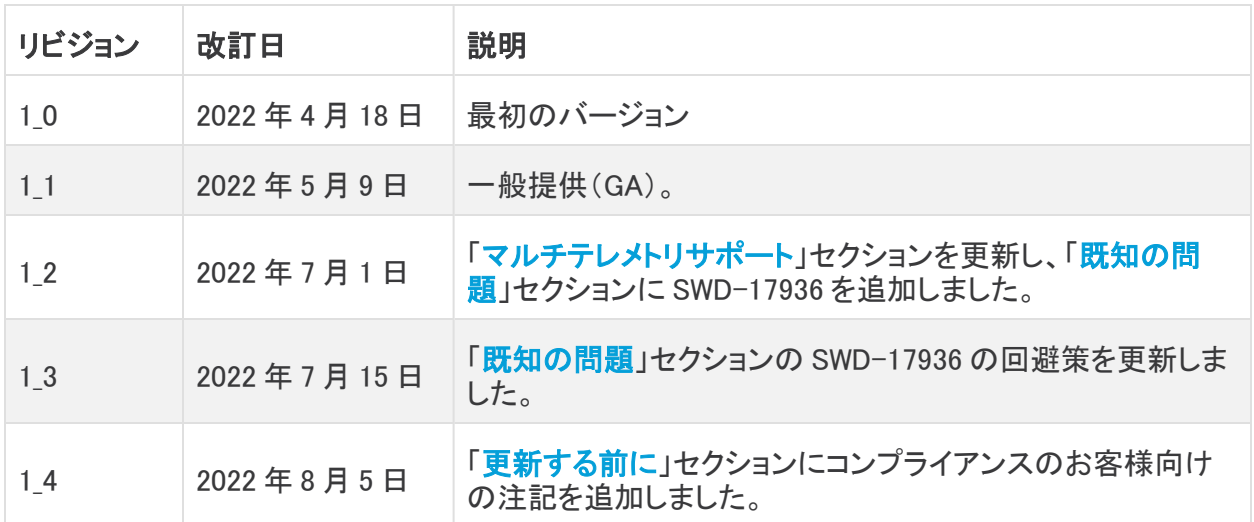

## <span id="page-36-0"></span>リリースサポート情報

リリース 7.4.1 の公式一般公開(GA)日は 2022 年 5 月 9 日 です。

一般的なソフトウェアのメンテナンスサポート、パッチ、一般的なメンテナンスリリースに関するサ ポートタイムライン情報、もしくは Cisco Stealthwatch リリース サポート ライフサイクルに関するその 他の情報については、Cisco Stealthwatch® [ソフトウェアリリースモデルおよびリリース](https://www.cisco.com/c/en/us/products/collateral/security/stealthwatch/bulletin-c25-742163.html) サポート タイ [ムライン製品速報](https://www.cisco.com/c/en/us/products/collateral/security/stealthwatch/bulletin-c25-742163.html)を参照してください。

# 著作権情報

Cisco および Cisco ロゴは、シスコまたはその関連会社の米国およびその他の国における商標また は登録商標です。シスコの商標の一覧については、URL:[https://www.cisco.com/go/trademarks](https://www.cisco.com/c/ja_jp/about/legal/trademarks.html) をご覧ください。記載されている第三者機関の商標は、それぞれの所有者に帰属します。「パート ナー」という用語の使用はシスコと他社との間のパートナーシップ関係を意味するものではありま せん。(1721R)